# Dell Precision Workstation T1650 Lastniški priro**č**nik

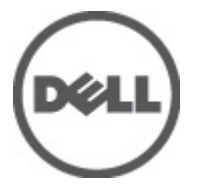

Regulativni model: D09M Regulativni tip: D09M004

# <span id="page-1-0"></span>Opombe, previdnostni ukrepi in opozorila

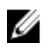

OPOMBA: OPOMBA označuje pomembne informacije, ki vam pomagajo bolje izkoristiti računalnik.

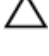

POZOR: PREVIDNO ozna**č**uje možnost poškodbe strojne opreme ali izgube podatkov in vam svetuje, kako se izogniti težavi.

Opozorilo: OPOZORILO ozna**č**uje možnost poškodb lastnine, telesnih poškodb ali smrti.

#### **©** 2012 Dell Inc.

Blagovne znamke, uporabljene v tem besedilu: Dell™, logotip DELL, Dell Precision™, Precision ON™, ExpressCharge™, Latitude™, Latitude ON™, OptiPlex™, Vostro™ in Wi-Fi Catcher™ so blagovne znamke družbe Dell Inc. Intel®, Pentium®, Xeon®, Core™, Atom™, Centrino® in Celeron® so registrirane blagovne znamke ali blagovne znamke družbe Intel Corporation v Združenih državah in drugih državah. AMD® je registrirana blagovna znamka in AMD Opteron™, AMD Phenom™, AMD Sempron™, AMD Athlon™, ATI Radeon™ in ATI FirePro™ so blagovne znamke družbe Advanced Micro Devices, Inc. Microsoft®, Windows®, MS-DOS®, Windows Vista®, gumb start za Windows Vista in Office Outlook® so blagovne znamke ali registrirane blagovne znamke družbe Microsoft Corporation v Združenih državah in/ali drugih državah. Blu-ray Disc™ je blagovna znamka v lasti družbe Blu-ray Disc Association (BDA) in je na diskih in predvajalnikih uporabljena z licenco. Besedna znamka Bluetooth® je registrirana blagovna znamka v lasti  $\frac{1}{2}$ družbe Bluetooth® SIG. Inc. in družba Dell Inc. jo uporablja z dovoljenjem. Wi-Fi® je registrirana blagovna znamka združenja Wireless Ethernet Compatibility Alliance, Inc.

2012 – 05

Rev. A00

# **Kazalo**

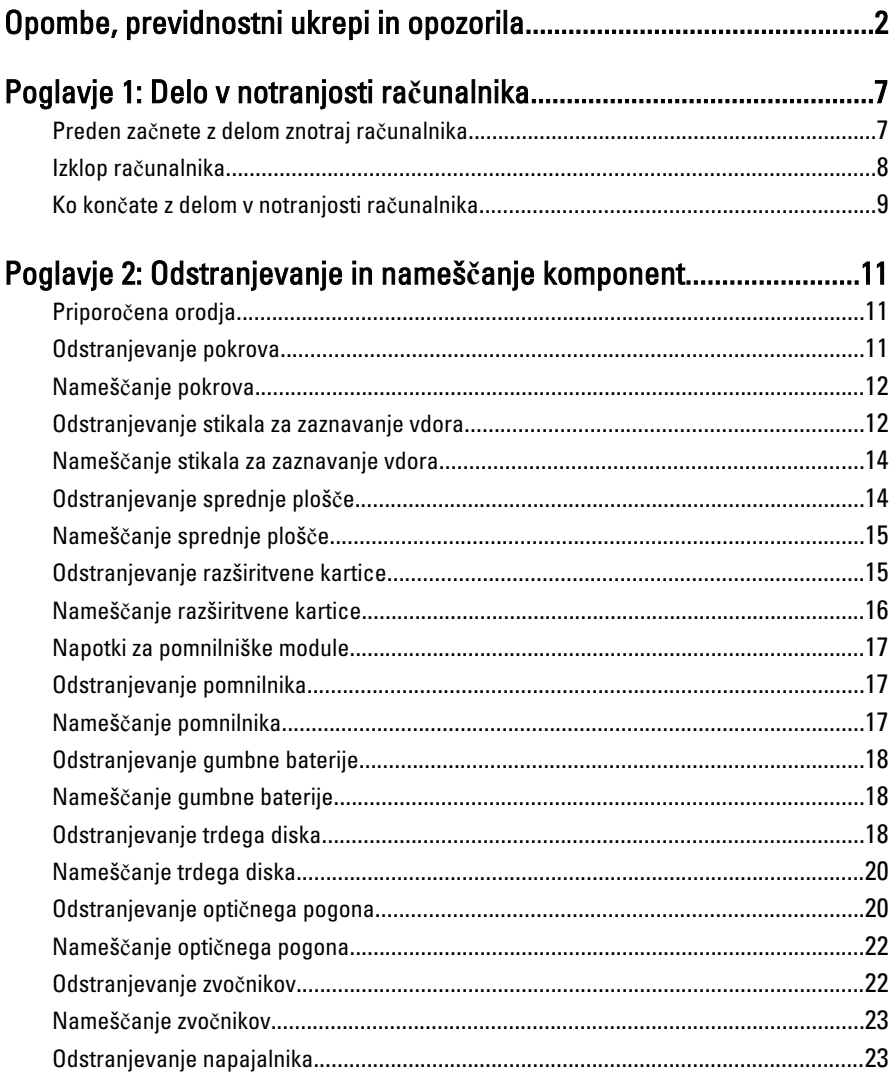

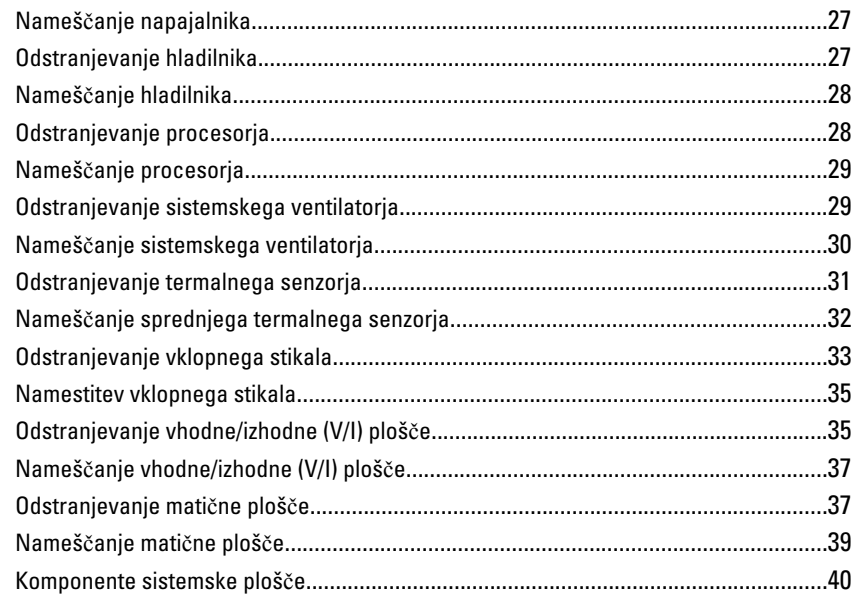

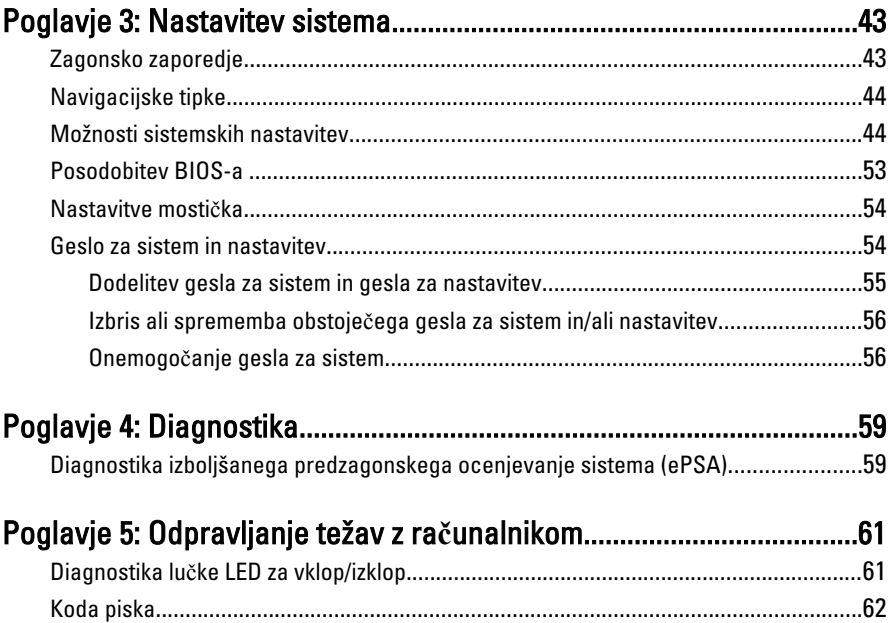

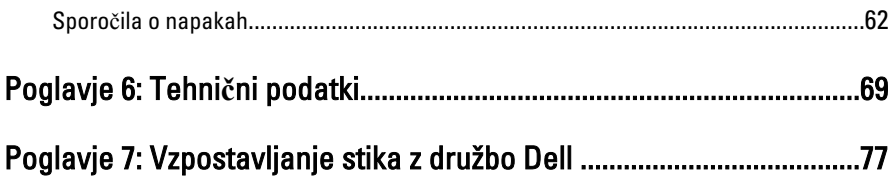

# <span id="page-6-0"></span>Delo v notranjosti ra**č**unalnika

#### Preden za**č**nete z delom znotraj ra**č**unalnika

Upoštevajte ta varnostna navodila, da zaščitite računalnik pred morebitnimi poškodbami in zagotovite lastno varnost. Če ni drugače navedeno, se pri vseh postopkih, vključenih v ta dokument, predpostavlja, da so zagotovljeni naslednji pogoji:

- prebrali ste varnostna navodila, priložena vašemu računalniku.
- Komponento lahko zamenjate ali če ste jo kupili ločeno namestite tako, da postopek odstranitve izvedete v obratnem vrstnem redu.

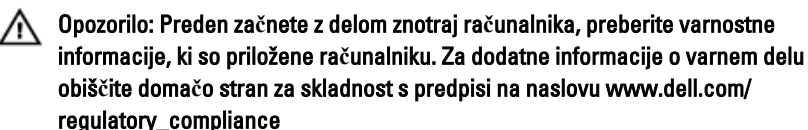

POZOR: Ve**č**ino popravil lahko opravi samo pooblaš**č**eni serviser. Popravljate ali odpravljate lahko samo težave, ki so navedene v dokumentaciji izdelka ali po napotkih podpornega osebja preko elektronske storitve ali telefona. Škoda, ki je nastala zaradi popravil, ki jih družba Dell ni odobrila, garancija ne krije. Seznanite se z varnostnimi navodili, ki so priložena izdelku, in jih upoštevajte.

POZOR: Elektrostati**č**no razelektritev prepre**č**ite tako, da se ozemljite z uporabo traku za ozemljitev ali ob**č**asno dotaknete nepobarvane kovinske površine, na primer priklju**č**ka na hrbtni strani ra**č**unalnika.

POZOR: S komponentami in karticami ravnajte previdno. Ne dotikajte se komponent ali stikov na kartici. Kartico prijemajte samo za robove ali za kovinski nosilec. Komponente, kot je procesor, držite za robove in ne za nožice.

POZOR: Ko odklopite kabel, ne vlecite kabla samega, temve**č** priklju**č**ek na njem ali pritrdilno zanko. Nekateri kabli imajo priklju**č**ek z zaklopnimi jezi**č**ki; **č**e izklapljate tak kabel, pritisnite na zaklopni jezi**č**ek, preden izklopite kabel. Ko priklju**č**ke lo**č**ujete, poskrbite, da bodo poravnani, da se njihovi stiki ne zvijejo. Tudi preden priklju**č**ite kabel, poskrbite, da bodo priklju**č**ki na obeh straneh pravilno obrnjeni in poravnani.

<span id="page-7-0"></span>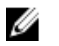

OPOMBA: Barva vašega računalnika in nekaterih komponent se lahko razlikuje od prikazane v tem dokumentu.

Pred posegom v notranjost računalnika opravite naslednje korake, da se izognete poškodbam računalnika.

- 1. Delovna površina mora biti ravna in čista, da preprečite nastanek prask na pokrovu računalnika.
- 2. Izklopite računalnik (glejte poglavje Izklop računalnika).

#### POZOR: **Č**e želite izklopiti omrežni kabel, najprej odklopite kabel iz ra**č**unalnika in nato iz omrežne naprave.

- 3. Iz računalnika odklopite vse omrežne kable.
- 4. Odklopite računalnik in vse priključene naprave iz električnih vtičnic.
- 5. Ko je sistem odklopljen, pritisnite in zadržite gumb za vklop, da s tem ozemljite sistemsko ploščo.
- 6. Odstranite pokrov.

POZOR: Preden se dotaknete **č**esarkoli znotraj ra**č**unalnika, se razelektrite tako, da se dotaknete nepobarvane kovinske površine, na primer kovine na zadnji strani ra**č**unalnika. Med delom se ob**č**asno dotaknite nepobarvane kovinske površine, da sprostite stati**č**no elektriko, ki lahko poškoduje notranje komponente.

#### Izklop ra**č**unalnika

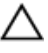

POZOR: Preden izklopite ra**č**unalnik, shranite in zaprite vse odprte datoteke ter zaprite vse odprte programe, da prepre**č**ite izgubo podatkov.

- 1. Zaustavite operacijski sistem.
	- V sistemu Windows 7:
		- Kliknite Start **3**, nato kliknite Shut Down (Zaustavitev sistema).
	- V sistemu Windows Vista:

Kliknite Start **(b)**, nato kliknite puščico v spodniem desnem kotu menija Start, kot je prikazano spodaj, ter kliknite Shut Down (Zaustavitev sistema).

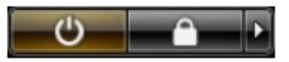

– V sistemu Windows XP:

Kliknite Start → Turn Off Computer (Izklop ra**č**unalnika) → Turn Off (Izklop) . Računalnik se izklopi, ko se zaključi postopek zaustavitve operacijskega sistema.

<span id="page-8-0"></span>2. Zagotovite, da so računalnik in vse priključene naprave izklopljeni. Če se računalnik in priključene naprave ne izključijo samodejno ob zaustavitvi operacijskega sistema, pritisnite in 6 sekunde držite gumb za vklop, da jih izklopite.

#### Ko kon**č**ate z delom v notranjosti ra**č**unalnika

Ko dokončate kateri koli postopek zamenjave, zagotovite, da pred vklopom računalnika priključite zunanje naprave, kartice, kable itn.

1. Ponovno namestite pokrov.

#### POZOR: Omrežni kabel priklju**č**ite tako, da najprej priklju**č**ite kabel v omrežno ╱ napravo in nato v ra**č**unalnik.

- 2. Priključite vse telefonske ali omrežne kable v računalnik.
- 3. Računalnik in vse priključene naprave priključite v električne vtičnice.
- 4. Vklopite računalnik.
- 5. Po potrebi zaženite program Dell Diagnostics in preverite, ali računalnik pravilno deluje.

# <span id="page-10-0"></span>Odstranjevanje in nameš**č**anje komponent

V tem poglavju so podrobne informacije o tem, kako morate odstraniti ali namestiti komponente računalnika.

## Priporo**č**ena orodja

Za postopke, navedene v tem dokumentu, boste verjetno potrebovali naslednja orodja:

- majhen ploščat izvijač,
- izvijač Phillips,
- majhno plastično pero.

## Odstranjevanje pokrova

- 1. Sledite navodilom v poglavju Preden za*č*nete z delom znotraj ra*č*unalnika.
- 2. Povlecite sprostitveni zapah na pokrovu navzgor in dvignite pokrov z računalnika.

<span id="page-11-0"></span>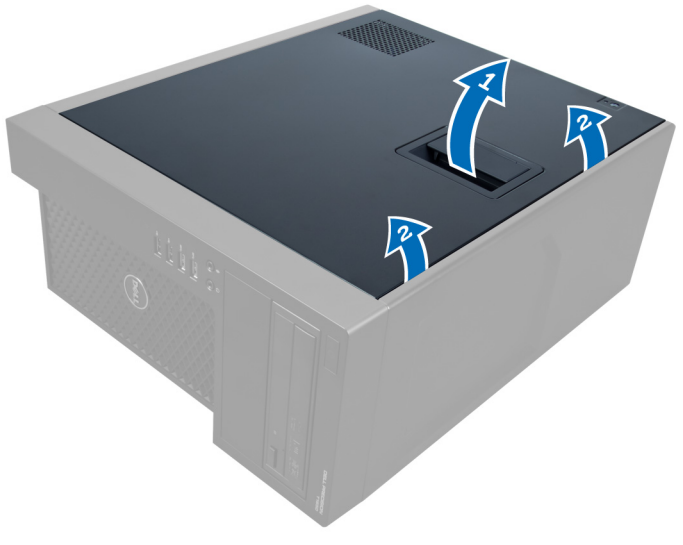

Skica 1.

#### Nameš**č**anje pokrova

- 1. Pokrov postavite na računalnik.
- 2. Pokrov pritisnite navzdol, da se zaskoči.
- 3. Sledite navodilom v poglavju Ko kon*č*ate delo v notranjosti ra*č*unalnika.

### Odstranjevanje stikala za zaznavanje vdora

- 1. Sledite navodilom v poglavju Preden za*č*nete z delom znotraj ra*č*unalnika.
- 2. Odstranite pokrov.
- 3. Pritisnite spojko navznoter za sprostitev in odklop kabla za zaznavanje vdora s sistemske plošče.

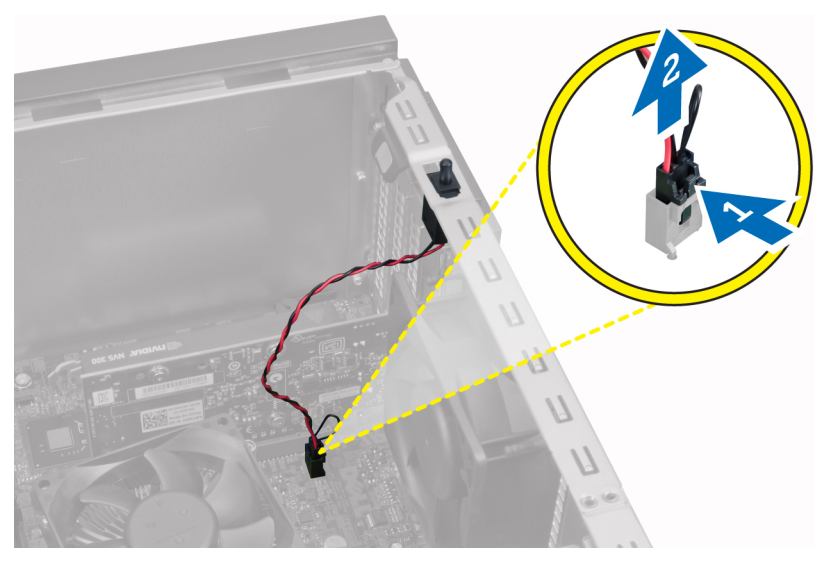

#### Skica 2.

4. Stikalo za zaznavanje vdora potisnite proti dnu ohišja in ga odstranite iz ohišja.

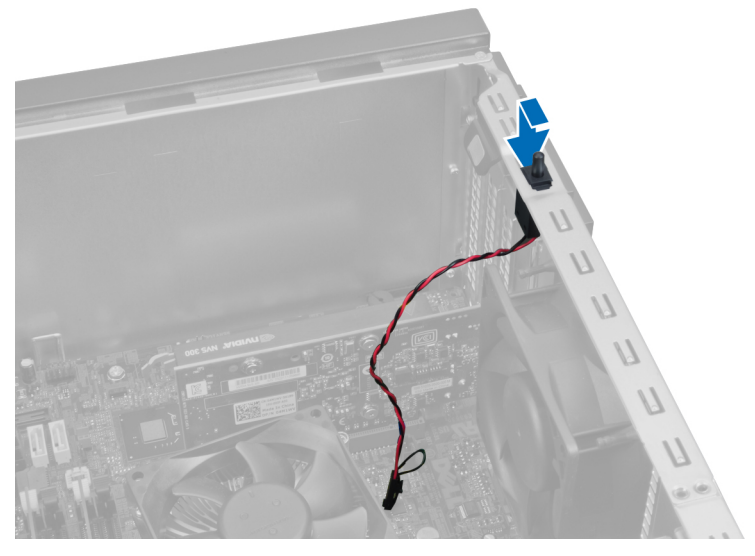

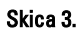

#### <span id="page-13-0"></span>Nameš**č**anje stikala za zaznavanje vdora

- 1. Vstavite stikalo za zaznavanje vdora v režo na hrbtni strani ohišja in jo povlecite navzven, da jo s tem pritrdite.
- 2. Stikalo za zaznavanje vdora priključite na matično ploščo.
- 3. Namestite pokrov.
- 4. Sledite navodilom v poglavju Ko kon*č*ate delo v notranjosti ra*č*unalnika.

### Odstranjevanje sprednje ploš**č**e

- 1. Sledite navodilom v poglavju Preden za*č*nete z delom znotraj ra*č*unalnika.
- 2. Odstranite pokrov.
- 3. Spojke sprednje plošče ločite od ohišja na stranskem robu sprednje plošče.

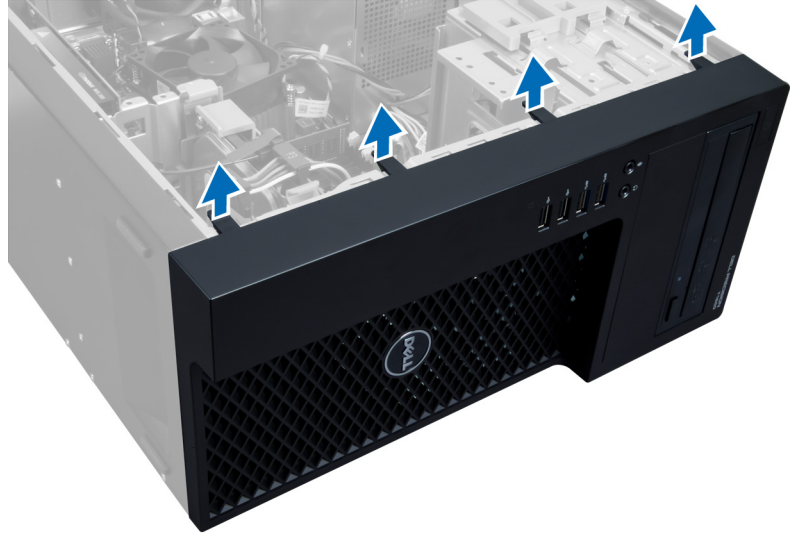

#### Skica 4.

4. Zasukajte sprednjo ploščo vstran od računalniškega ohišja. Dvignite ohišje in s tem sprostite kljuke na drugi strani plošče, ter odstranite sprednjo ploščo z računalnika.

<span id="page-14-0"></span>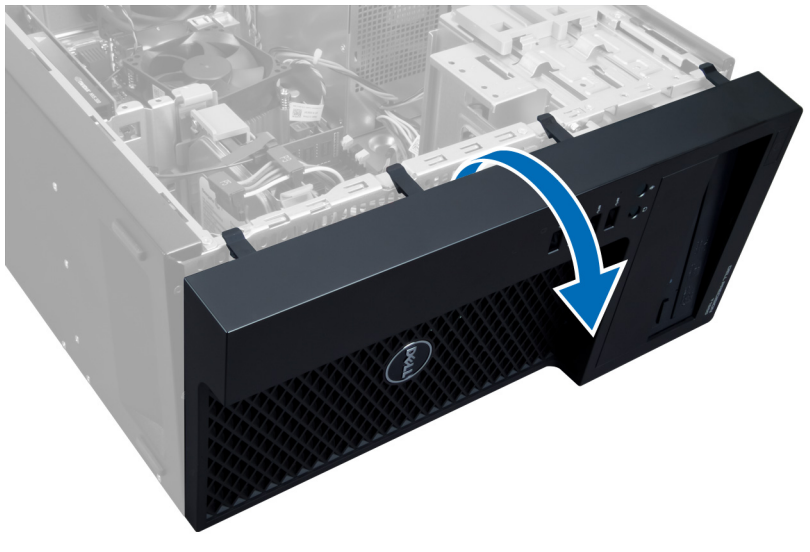

Skica 5.

#### Nameš**č**anje sprednje ploš**č**e

- 1. Kaveljčke ob spodnjem robu sprednje plošče vstavite v reže na sprednjem delu ohišja.
- 2. Potiskajte ploščo proti računalniškemu ohišju, dokler se zatiči ne zaskočijo na mesto.
- 3. Namestite pokrov.
- 4. Sledite navodilom v poglavju Ko kon*č*ate delo v notranjosti ra*č*unalnika.

#### Odstranjevanje razširitvene kartice

- 1. Sledite navodilom v poglavju Preden za*č*nete z delom znotraj ra*č*unalnika.
- 2. Odstranite pokrov.
- 3. Potisnite zapah, s katerim je pritrjena kartica, ter ga povlecite navzven na drugo stran.

<span id="page-15-0"></span>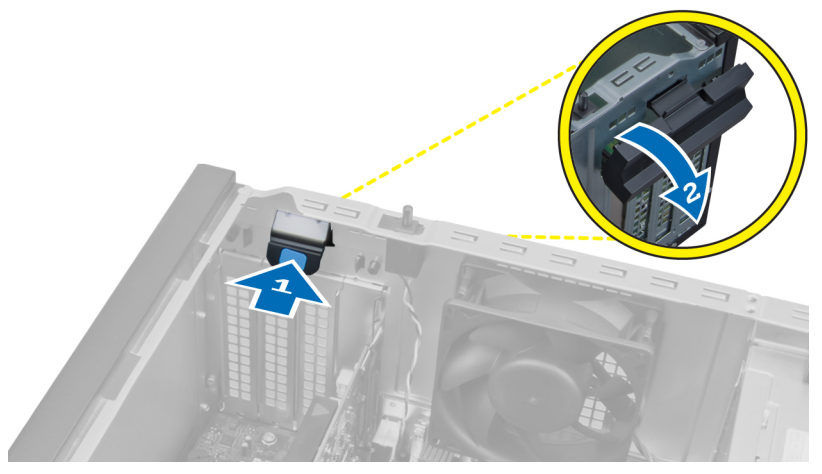

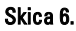

4. Sprostite spojko proč od razširitvene kartice. Nato jo pazljivo dvignite in izvlecite iz računalnika.

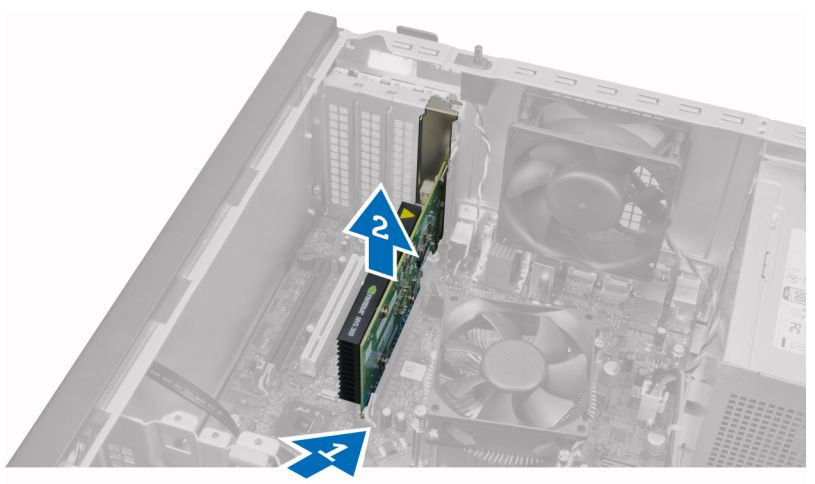

Skica 7.

#### Nameš**č**anje razširitvene kartice

- 1. Vstavite razširitveno kartico v režo na sistemski plošči in pritiskajte navzdol dokler se zareza na kartici ne namesti v reži.
- 2. Potiskajte spojke kartice navznoter, dokler se ne zaskoči na mesto.
- <span id="page-16-0"></span>3. Namestite pokrov.
- 4. Sledite navodilom v poglavju Ko kon*č*ate delo v notranjosti ra*č*unalnika.

### Napotki za pomnilniške module

Za optimalno delovanje računalnika pri konfiguraciji sistemskega pomnilnika upoštevajte naslednje splošne napotke:

- Lahko uporabljate pomnilniške module različnih velikosti (npr. 2 GB in 4 GB), vendar pa morajo imeti vsi zasedeni kanali enake konfiguracije.
- Pomnilniške module morate vstaviti tako, da začnete pri prvi reži.

OPOMBA: Pomnilniške reže v vašem računalniku so lahko označene različno, kar je odvisno od konfiguracije strojne opreme (npr. A1, A2 ali 1,2,3).

- Če štiristopenjske pomnilniške module uporabljate skupaj z enostopenjskimi ali dvostopenjskimi moduli, morate štiristopenjske module namestiti v reže z belimi sprostitvenimi ročicami.
- Če namestite pomnilniške module različnih hitrosti, delujejo s hitrostjo najpočasnejših nameščenih pomnilniških modulov.

### Odstranjevanje pomnilnika

- 1. Sledite navodilom v poglavju Preden za*č*nete z delom znotraj ra*č*unalnika.
- 2. Odstranite pokrov.
- 3. Pritisnite spojki na obeh straneh pomnilniškega modula navzdol in vzdignite pomnilniškega modula iz reže na sistemski plošči.

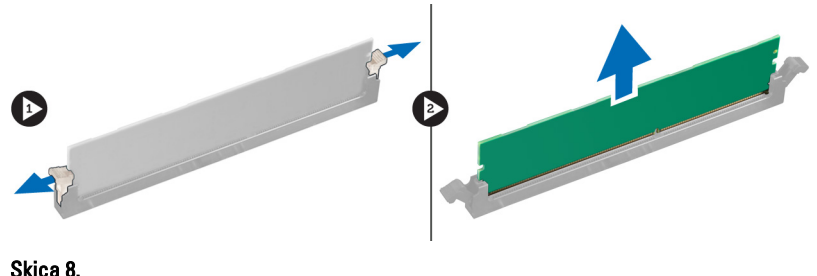

#### Nameš**č**anje pomnilnika

1. Vstavite pomnilniški modul v režo na sistemski plošči.

<span id="page-17-0"></span>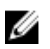

OPOMBA: Pomnilniški modul mora biti nameščen z belimi podnožji naprej.

- 2. Pritisnite na pomnilniški modul, dokler spojke ne skočijo nazaj in se ne pritrdijo na mesto.
- 3. Namestite pokrov.
- 4. Sledite navodilom v poglavju Ko kon*č*ate delo v notranjosti ra*č*unalnika.

## Odstranjevanje gumbne baterije

- 1. Sledite navodilom v poglavju Preden za*č*nete z delom znotraj ra*č*unalnika.
- 2. Odstranite:
	- a) pokrov
	- b) razširitvena(-e) kartica(-e)
- 3. Pritisnite sprostitveni zapah stran od baterije, ter jo potem, ko izskoči iz reže, dvignite iz računalnika.

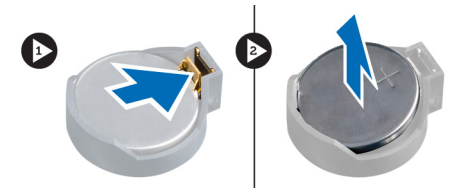

Skica 9.

### Nameš**č**anje gumbne baterije

- 1. Gumbno baterijo vstavite v ustrezno režo na sistemski plošči.
- 2. Gumbno baterijo potisnite navzdol, dokler sprostitveni zapah ne skoči nazaj in jo pritrdi na mesto.
- 3. Namestite:
	- a) razširitvena(-e) kartica(-e)
	- b) pokrov
- 4. Sledite navodilom v poglavju Ko kon*č*ate delo v notranjosti ra*č*unalnika.

### Odstranjevanje trdega diska

- 1. Sledite navodilom v poglavju Preden za*č*nete z delom znotraj ra*č*unalnika.
- 2. Odstranite pokrov.
- 3. Odklopite in odstranite podatkovne in napajalne kable s hrbtne strani trdega diska.

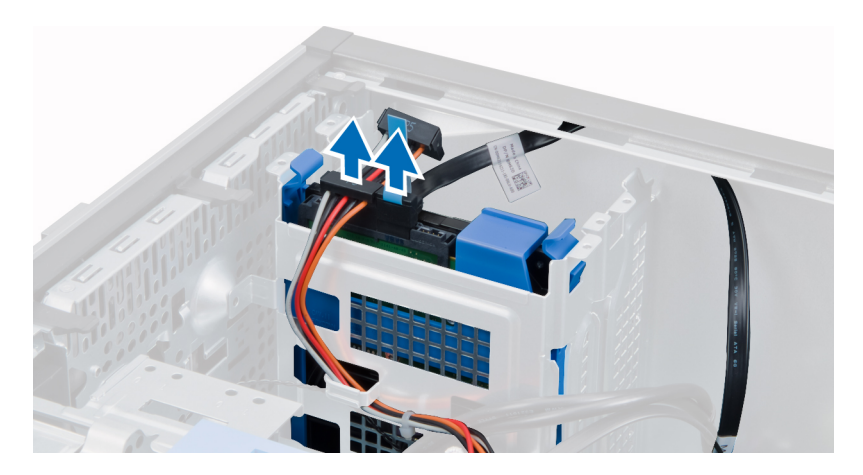

4. Spojke potisnite navznoter in nosilec trdega diska dvignite iz ležišča za pogon.

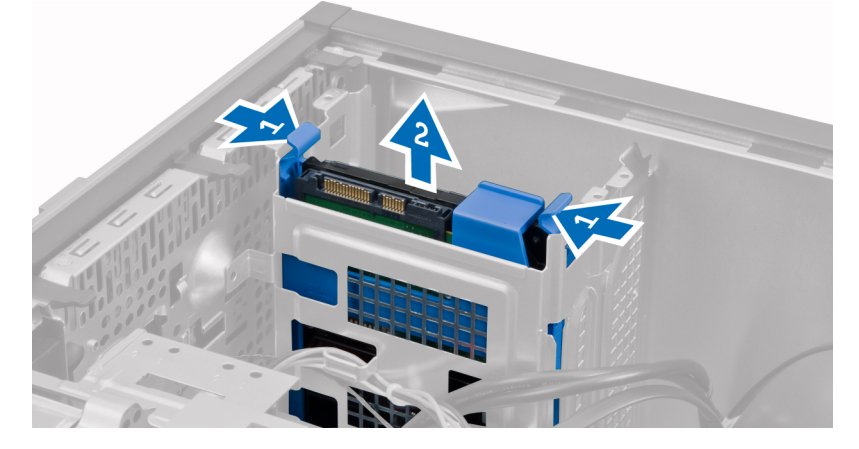

5. Upognite nosilec trdega diska in trdi disk odstranite iz nosilca.

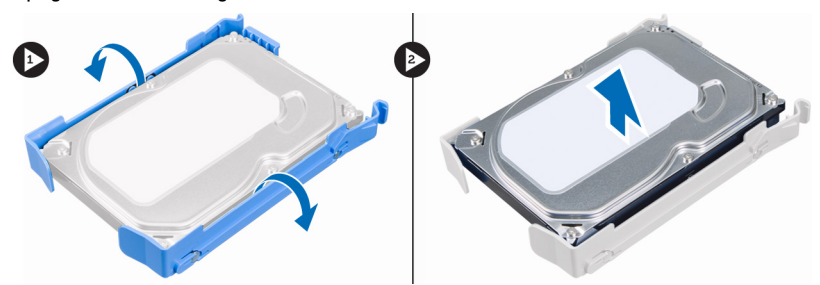

6. Ponovite 3. in 5. korak za odstranite drugega trdega diska, če je ta vgrajen.

### <span id="page-19-0"></span>Nameš**č**anje trdega diska

- 1. Vstavite trdi disk v nosilec za trdi disk.
- 2. Oba varnostna jezička pritisnite navznoter in potisnite nosilec trdega diska v ležišče.
- 3. Podatkovni in napajalni kabel priklopite na hrbtno stran trdega diska.
- 4. Namestite pokrov.
- 5. Sledite navodilom v poglavju Ko kon*č*ate delo v notranjosti ra*č*unalnika.

### Odstranjevanje opti**č**nega pogona

- 1. Sledite navodilom v poglavju Preden za*č*nete z delom znotraj ra*č*unalnika.
- 2. Odstranite:
	- a) pokrov
	- b) sprednjo ploščo
- 3. Odklopite podatkovni in napajalni kabel s hrbtne strani optičnega pogona.

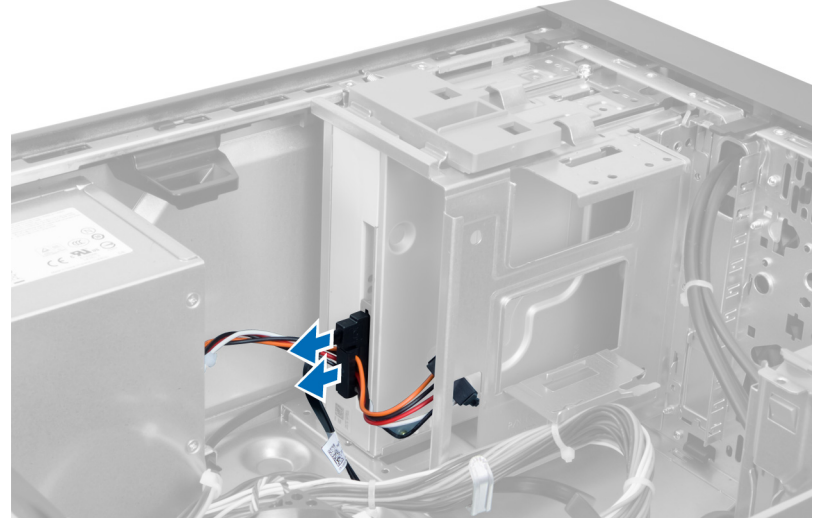

#### Skica 10.

4. Potisnite zapah optičnega pogona navzdol in sprostite optični pogon.

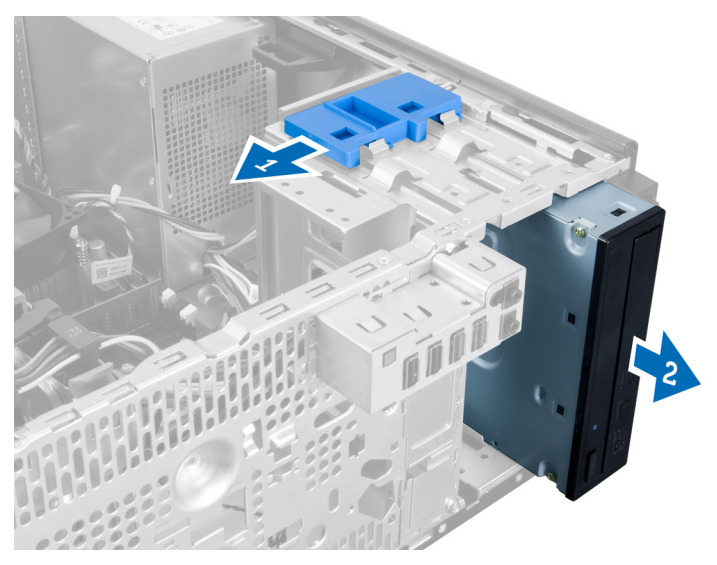

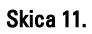

5. Optični pogon izvlecite iz računalnika.

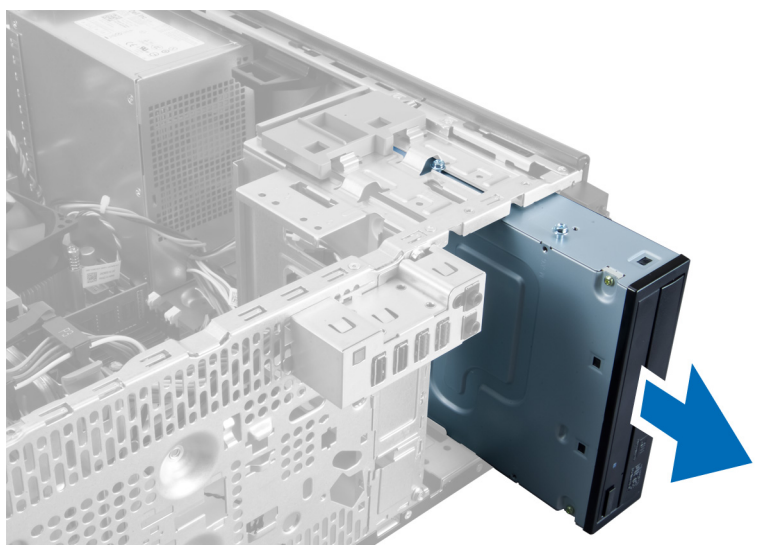

#### Skica 12.

6. Za odstranitev drugega optičnega pogona (če je ta na voljo) ponovite 4. in 5. korak.

### <span id="page-21-0"></span>Nameš**č**anje opti**č**nega pogona

- 1. Potisnite optični pogon v ležišče za pogon, da zapah pritrdi pogon.
- 2. Podatkovni in napajalni kabel priklopite na hrbtno stran optičnega pogona.
- 3. Namestite:
	- a) sprednjo ploščo
	- b) pokrov
- 4. Sledite navodilom v poglavju Ko kon*č*ate delo v notranjosti ra*č*unalnika.

## Odstranjevanje zvo**č**nikov

- 1. Sledite navodilom v poglavju Preden za*č*nete z delom znotraj ra*č*unalnika.
- 2. Odstranite pokrov.
- 3. Odklopite kabel zvočnika s sistemske plošče in sprostite kabel iz sponke na ohišju.

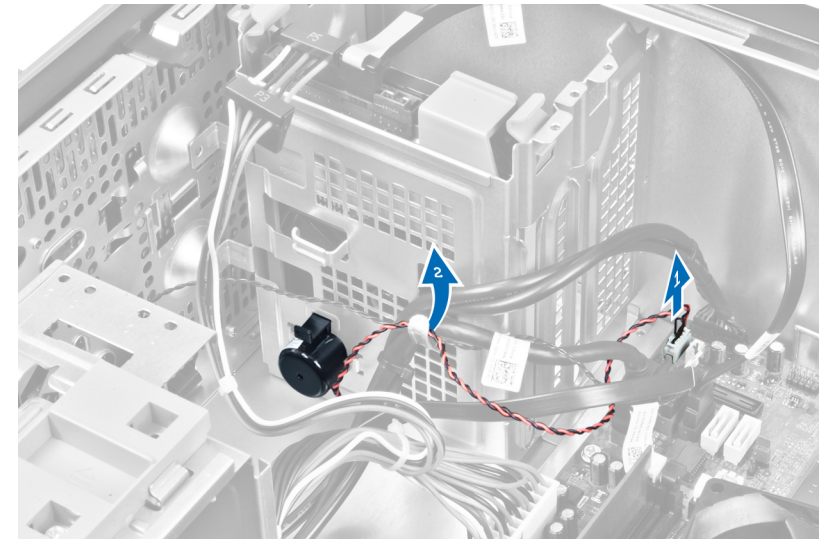

4. Pritisnite jeziček, s katerim je pritrjen zvočnik, in zvočnik odstranite tako, da ga potisnete navzgor.

<span id="page-22-0"></span>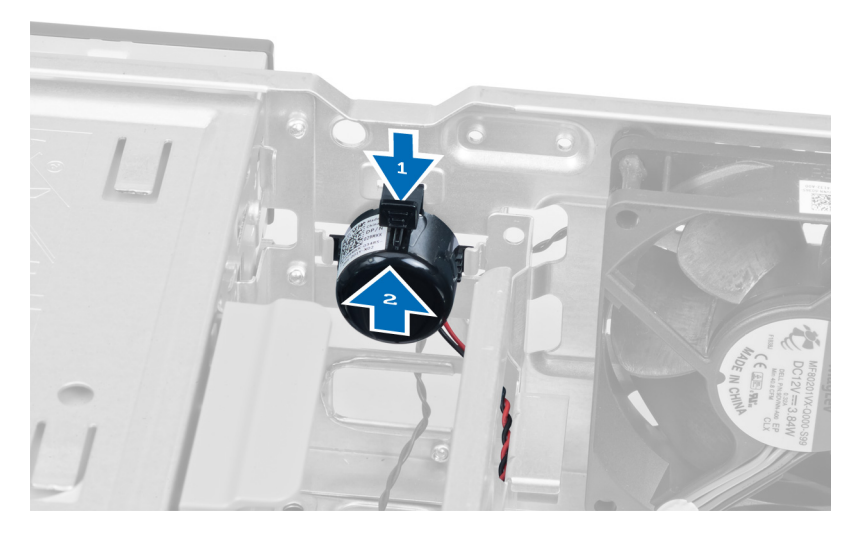

### Nameš**č**anje zvo**č**nikov

- 1. Pritrdite zvočnik s potiskom v režo.
- 2. Napeljite kabel v sponko na ohišju in priključite kabel zvočnika na sistemsko ploščo.
- 3. Ponovno namestite pokrov.
- 4. Sledite navodilom v poglavju Ko kon*č*ate delo v notranjosti ra*č*unalnika.

### Odstranjevanje napajalnika

- 1. Sledite navodilom v poglavju Preden za*č*nete z delom znotraj ra*č*unalnika.
- 2. Odstranite pokrov.
- 3. Odklopite in sprostite kable z optičnega pogona.

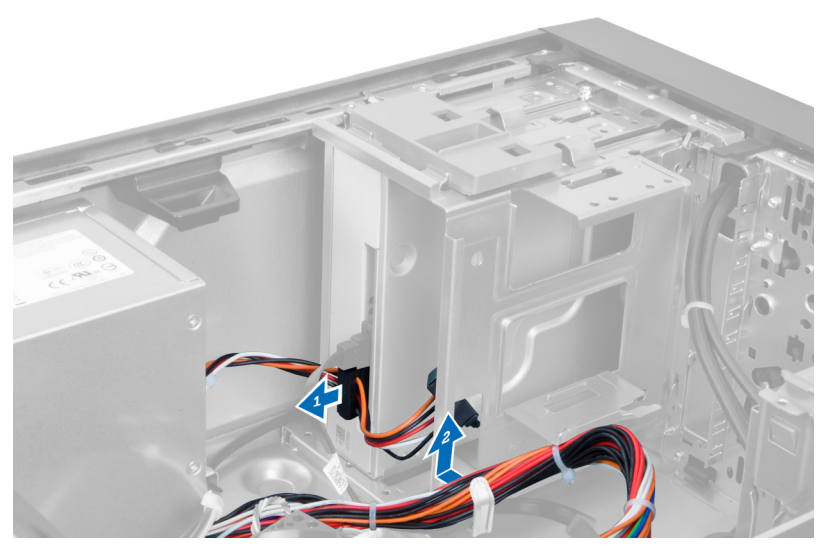

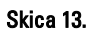

4. Odklopite kabel(-e) s trdega diska in odstranite kable s sponk.

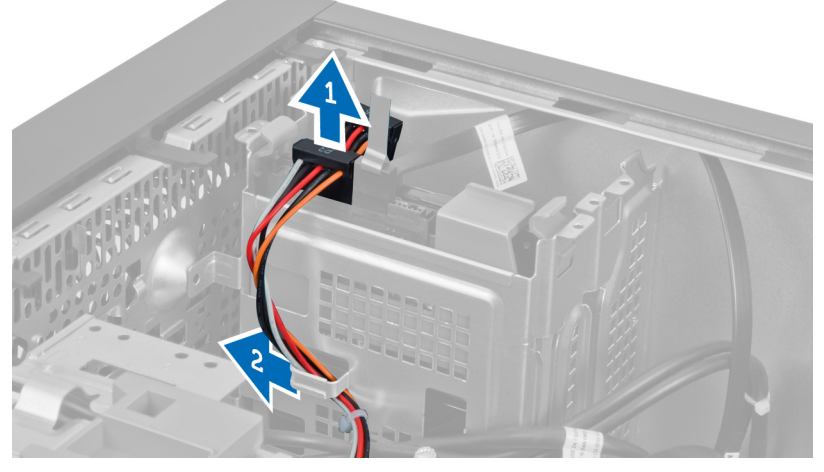

#### Skica 14.

5. Pritisnite sponko in odklopite 24-pinski kabel s sistemske plošče.

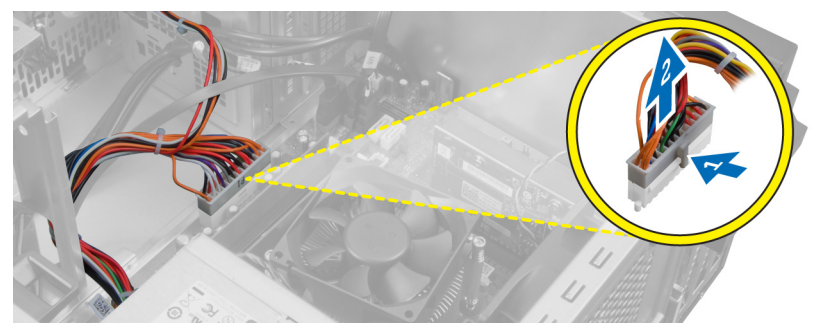

#### Skica 15.

6. Odstranite vijake, s katerimi je napajalnik pritrjen v računalnik.

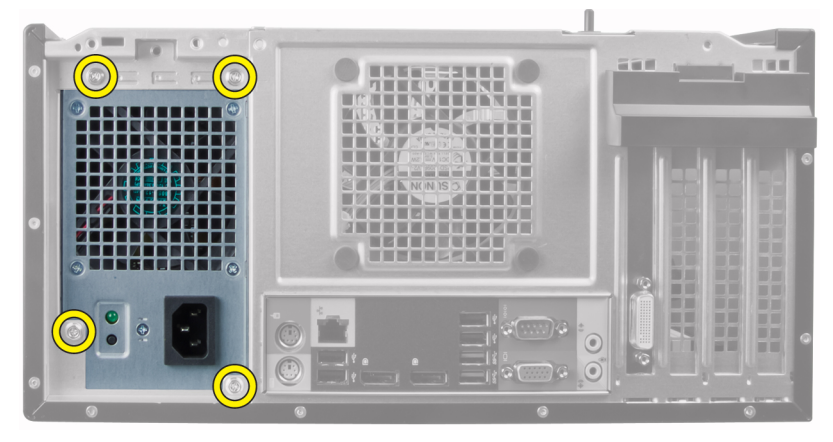

#### Skica 16.

7. Pritisnite sprostitveni jeziček na dnu napajalnika in potisnite napajalnik proti sprednjemu delu računalnika.

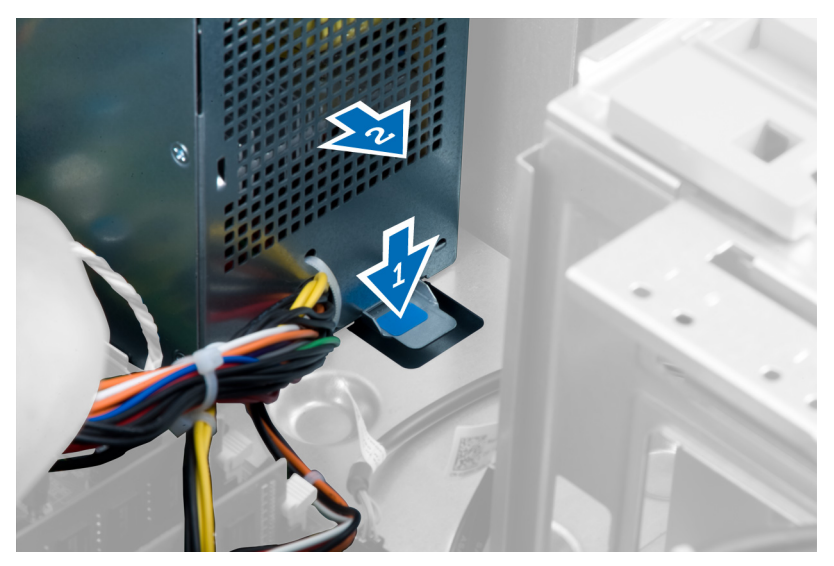

#### Skica 17.

8. Dvignite napajalnik navzgor in ga potegnite iz računalnika.

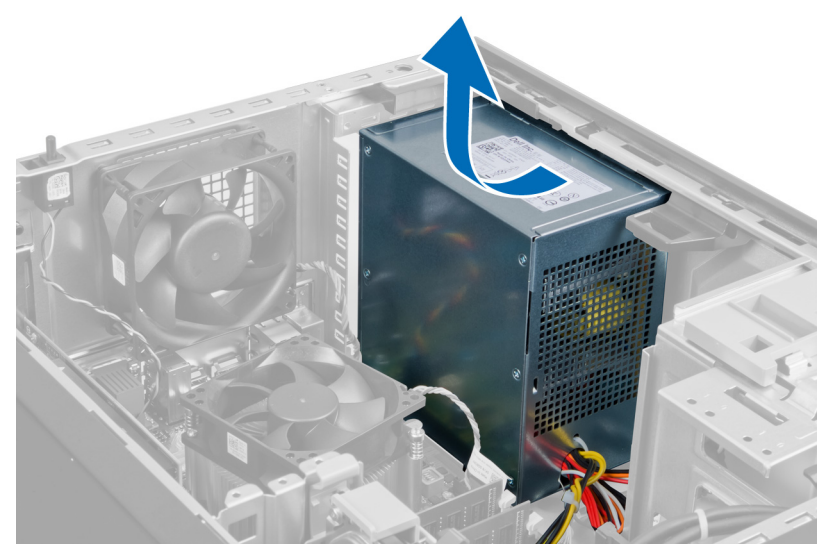

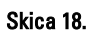

### <span id="page-26-0"></span>Nameš**č**anje napajalnika

- 1. Napajalnik postavite v ohišje in ga potisnite proti zadnjemu delu računalnika, da ga pritrdite.
- 2. Privijte vijake, da napajalnik pritrdite na hrbtno stran računalnika.
- 3. Napajalni kabel s 24 nožicami priključite na matično ploščo.
- 4. Kable napajalnika vdenite v sponke ohišja.
- 5. Priključite kable napajalnika na trde diske in optične diske.
- 6. Namestite pokrov.
- 7. Sledite navodilom v poglavju Ko kon*č*ate delo v notranjosti ra*č*unalnika.

### Odstranjevanje hladilnika

- 1. Sledite navodilom v poglavju Preden za*č*nete z delom znotraj ra*č*unalnika.
- 2. Odstranite pokrov.
- 3. Pritisnite sponko in sprostite ter odklopite kabel hladilnika s sistemske plošče.

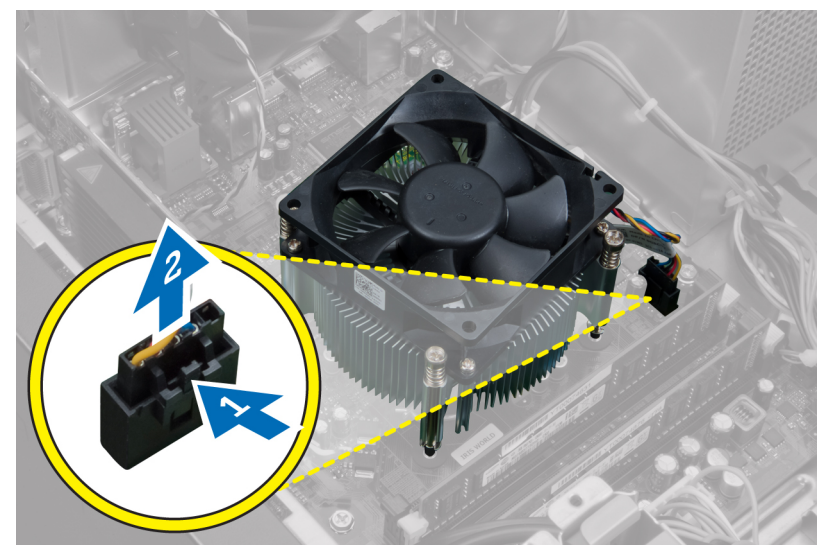

#### Skica 19.

4. Odvijte zaskočne vijake s katerimi je pritrjen hladilnik na sistemsko ploščo in dvignite hladilnik vstran od računalnika.

<span id="page-27-0"></span>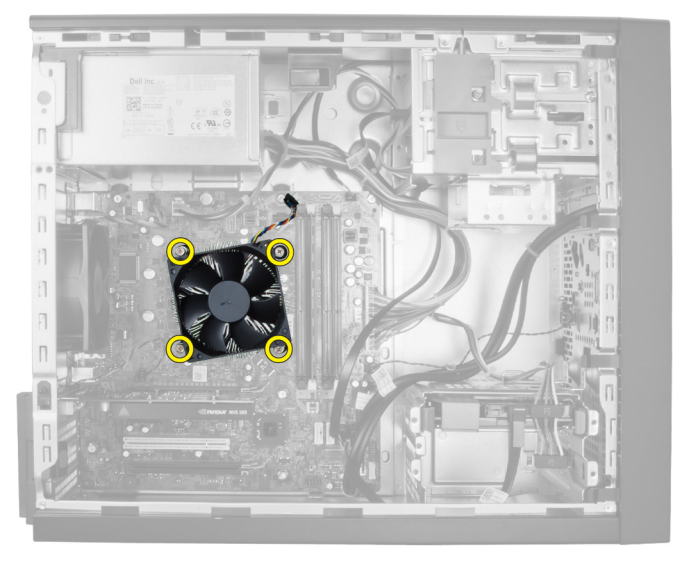

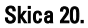

#### Nameš**č**anje hladilnika

- 1. Namestite hladilnik v ohišje.
- 2. Privijte zaskočne vijake, da s tem pritrdite hladilnik na sistemsko ploščo.
- 3. Priključite kabel hladilnika na sistemsko ploščo.
- 4. Namestite pokrov.
- 5. Sledite navodilom v poglavju Ko kon*č*ate delo v notranjosti ra*č*unalnika.

#### Odstranjevanje procesorja

- 1. Sledite navodilom v poglavju Preden za*č*nete z delom znotraj ra*č*unalnika.
- 2. Odstranite:
	- a) pokrov
	- b) hladilnik
- 3. Pritisnite sprostitveno ročico navzdol in jo povlecite navzven, da sprostite s kaveljčka za zaklep. Dvignite pokrov procesorja in odstranite procesor iz reže ter ga vstavite v antistatično vrečko.

<span id="page-28-0"></span>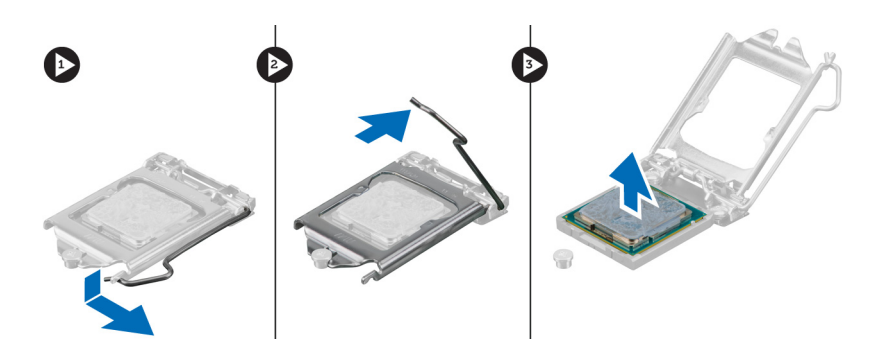

#### Nameš**č**anje procesorja

- 1. Procesor vstavite v podnožje za procesor. Poskrbite, da je ustrezno nameščen.
- 2. Spustite pokrov procesorja.
- 3. Pritisnite ročico za sprostitev navzdol, nato pa jo premaknite navznoter, da jo pritrdite s kaveljčkom za zaklep.
- 4. Namestite:
	- a) hladilnik
	- b) pokrov
- 5. Sledite navodilom v poglavju Ko kon*č*ate delo v notranjosti ra*č*unalnika.

#### Odstranjevanje sistemskega ventilatorja

- 1. Sledite navodilom v poglavju Preden za*č*nete z delom znotraj ra*č*unalnika.
- 2. Odstranite pokrov.
- 3. S pritiskom sponke sprostite in odstranite kabel ventilatorja sistema s sistemske plošče.

<span id="page-29-0"></span>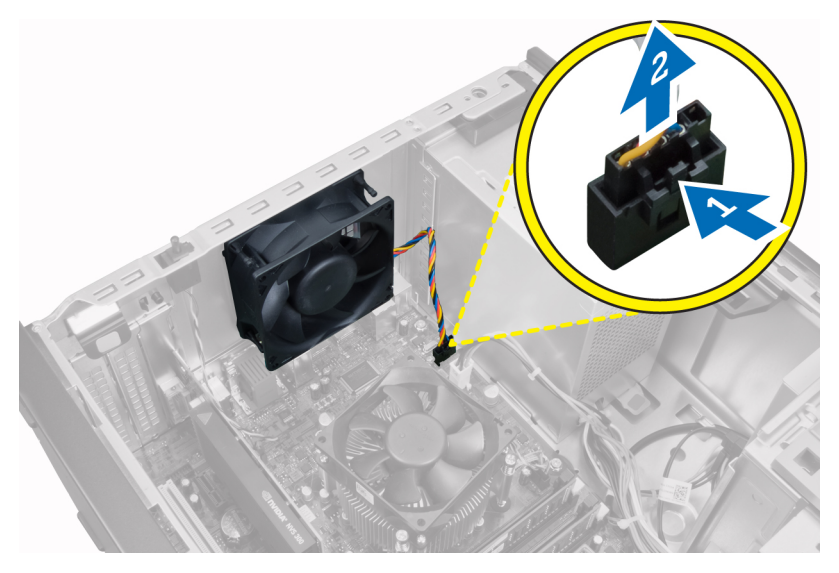

4. Ventilator sistema ločite in odstranite z gumijastih skoznjikov, ki ga pritrjujejo na hrbtno stran računalnika.

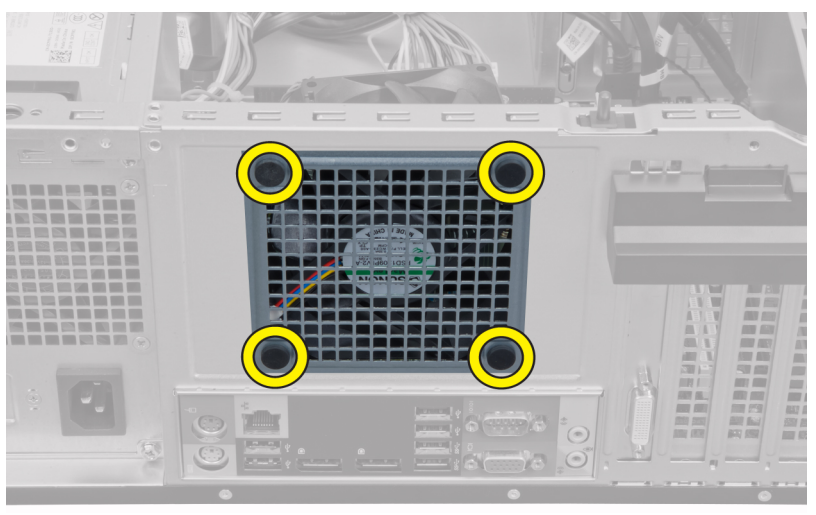

#### Nameš**č**anje sistemskega ventilatorja

- 1. Ventilator za ohišje postavite v ohišje.
- 2. Skoznjike potisnite skozi prezračevalnik ventilatorja in navzven vzdolž utora, da ga pritrdite.
- <span id="page-30-0"></span>3. Kabel ventilatorja priključite na sistemsko ploščo.
- 4. Namestite pokrov.
- 5. Sledite navodilom v poglavju Ko kon*č*ate delo v notranjosti ra*č*unalnika.

### Odstranjevanje termalnega senzorja

- 1. Sledite navodilom v poglavju Preden za*č*nete z delom znotraj ra*č*unalnika.
- 2. Odstranite pokrov.
- 3. Z matične plošče odklopite kabel termalnega senzorja.

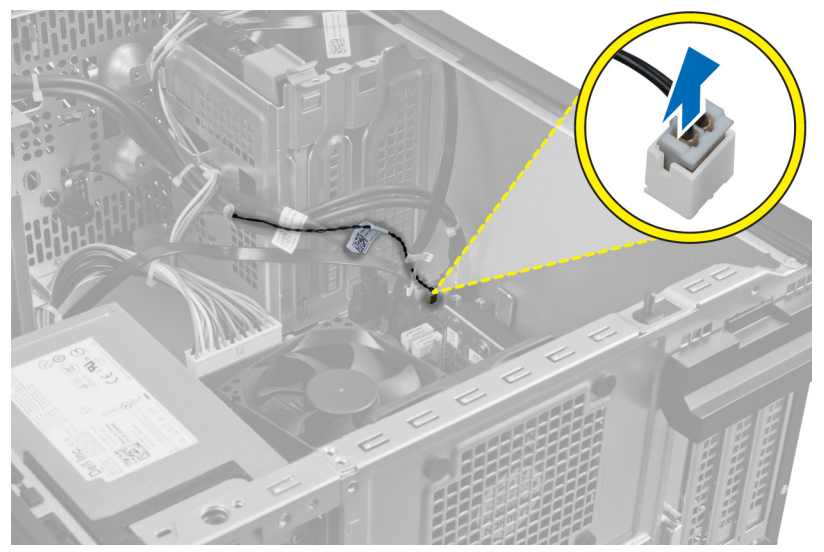

4. Kabel termalnega senzorja staknite iz sponke ohišja.

<span id="page-31-0"></span>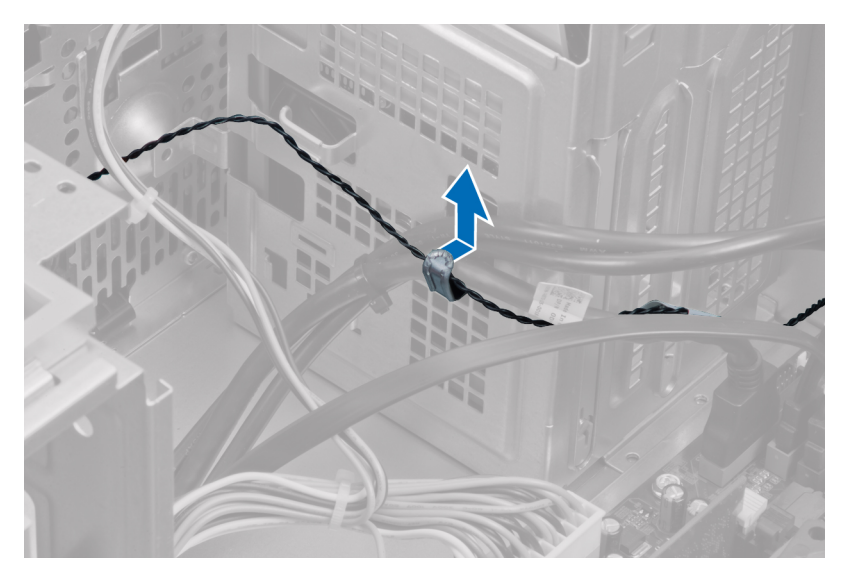

5. Pritisnite jezička na obeh straneh in sprostite ter odstranite termalni senzor iz ohišja.

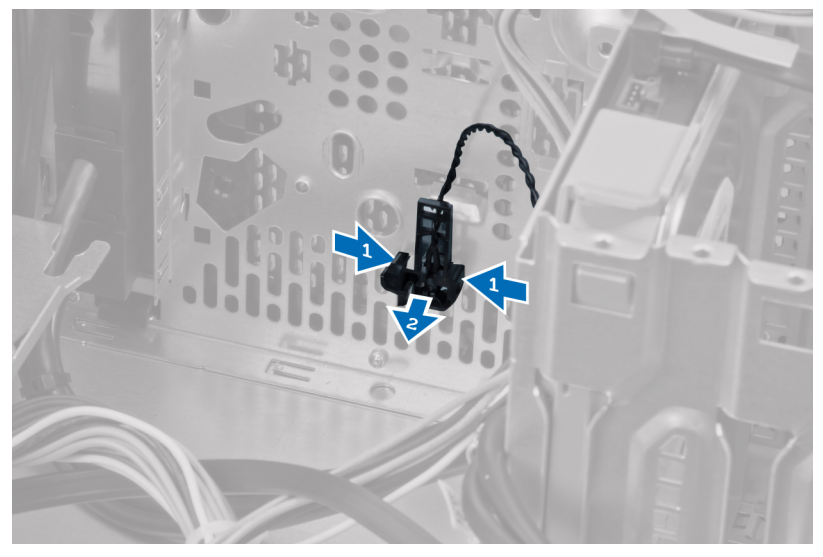

#### Nameš**č**anje sprednjega termalnega senzorja

- 1. Termalni senzor pritrdite na režo v ohišju.
- 2. Kabel termalnega senzorja vdenite v sponko ohišja.
- <span id="page-32-0"></span>3. Kabel termalnega senzorja priključite na matično ploščo.
- 4. Namestite pokrov.
- 5. Sledite navodilom v poglavju Ko kon*č*ate delo v notranjosti ra*č*unalnika.

### Odstranjevanje vklopnega stikala

- 1. Sledite navodilom v poglavju Preden za*č*nete z delom znotraj ra*č*unalnika.
- 2. Odstranite:
	- a) pokrov
	- b) sprednjo ploščo
	- c) optični pogon
- 3. Pritisnite sponko in sprostite ter odklopite kabel vklopnega stikala s sistemske plošče.

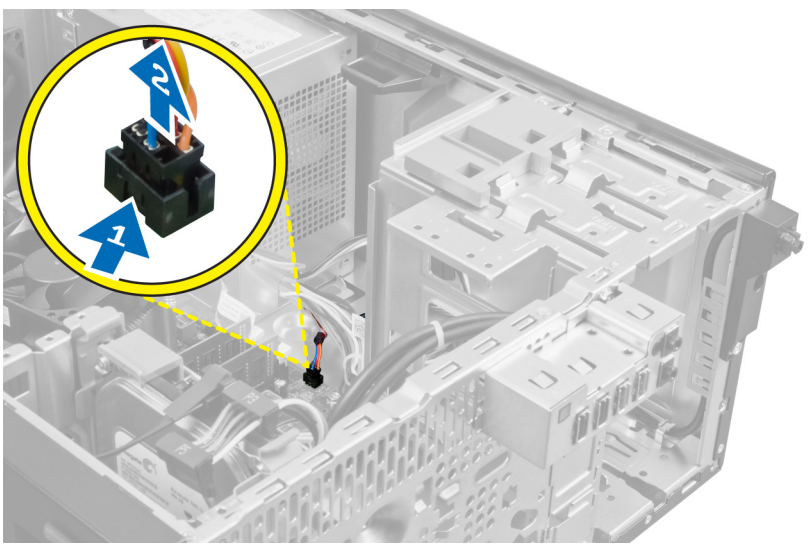

4. Kabel vklopnega stikala sprostite iz sponk ohišja.

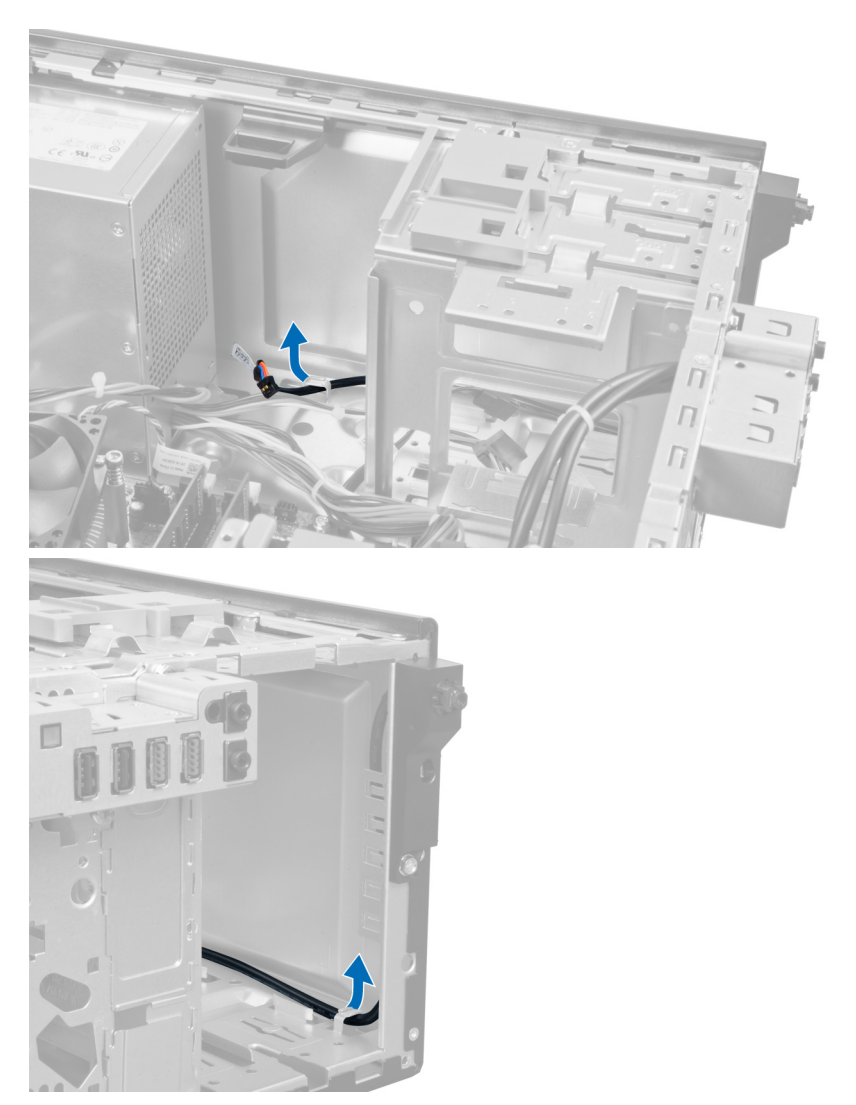

5. Pritisnite sponki na obeh straneh vklopnega stikala in ga sprostite ter izvlecite iz računalnika. Povlecite vklopno stikalo skupaj s kablom skozi sprednji del računalnika.

<span id="page-34-0"></span>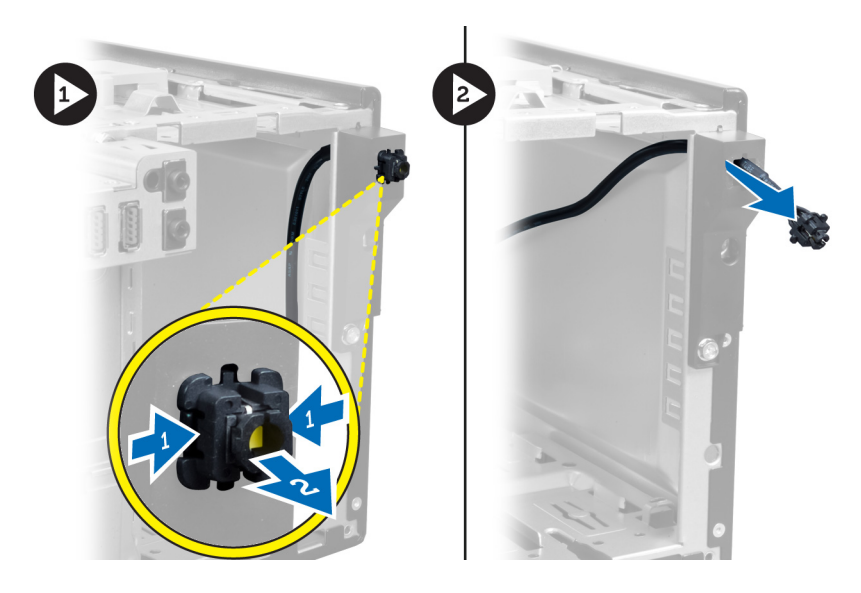

#### Namestitev vklopnega stikala

- 1. Potisnite kabel vklopnega stikala skozi sprednji del računalnika.
- 2. Kabel vklopnega stikala pritrdite na ohišje.
- 3. Kabel vklopnega stikala vdenite v sponke ohišja.
- 4. Kabel vklopnega stikala priklopite na matično ploščo.
- 5. Namestite:
	- a) optični pogon
	- b) sprednjo ploščo
	- c) pokrov
- 6. Sledite navodilom v poglavju Ko kon*č*ate delo v notranjosti ra*č*unalnika.

### Odstranjevanje vhodne/izhodne (V/I) ploš**č**e

- 1. Sledite navodilom v poglavju Preden za*č*nete z delom znotraj ra*č*unalnika.
- 2. Odstranite:
	- a) pokrov
	- b) sprednjo ploščo
- 3. Vhodno/izhodno ploščo ali kabel FlyWire odklopite s sistemske plošče.

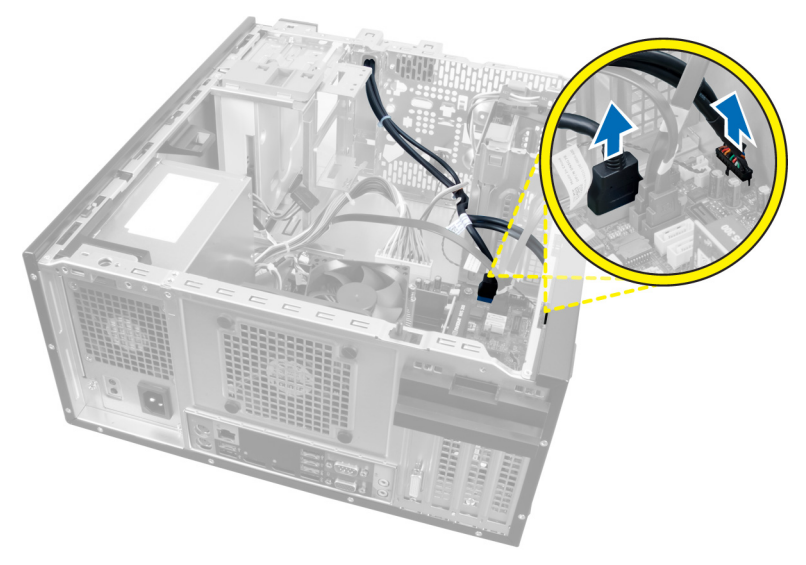

#### Skica 21.

4. Odstranite vijak, s katerim je V/I plošča pritrjena na računalnik.

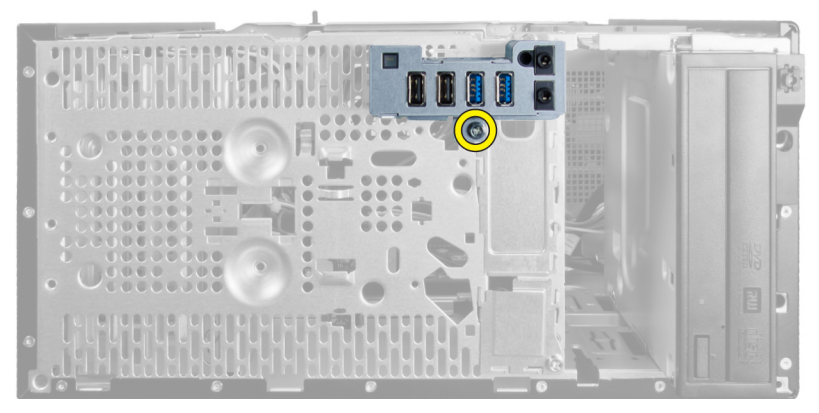

#### Skica 22.

5. Potisnite V/I ploščo proti levi strani računalnika in jo sprostite, ter jo nato skupaj s kablom povlecite iz računalnika.
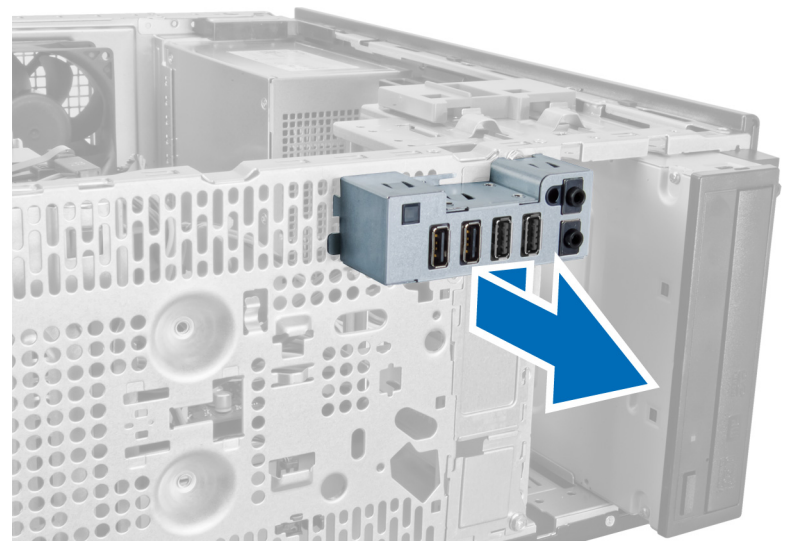

Skica 23.

### Nameš**č**anje vhodne/izhodne (V/I) ploš**č**e

- 1. Vhodno/izhodno ploščo vstavite v režo na sprednjem delu ohišja.
- 2. Vhodno/izhodno ploščo potisnite proti desnemu delu računalnika, da jo pritrdite na ohišje.
- 3. Privijte vijak, da V/I ploščo pritrdite na ohišje.
- 4. Vhodno/izhodno ploščo oziroma kabel FlyWire vtaknite v sponko ohišja.
- 5. Vhodno/izhodno ploščo oziroma kabel FlyWire priklopite na sistemsko ploščo.
- 6. Namestite:
	- a) sprednjo ploščo
	- b) pokrov
- 7. Sledite navodilom v poglavju Ko kon*č*ate delo v notranjosti ra*č*unalnika.

### Odstranjevanje mati**č**ne ploš**č**e

- 1. Sledite navodilom v poglavju Preden za*č*nete z delom znotraj ra*č*unalnika.
- 2. Odstranite:
	- a) pokrov
	- b) sprednjo ploščo
	- c) razširitvena(-e) kartica(-e)
- d) hladilnik
- e) procesor
- 3. Odklopite vse kable, ki so priklopljeni na sistemsko ploščo.

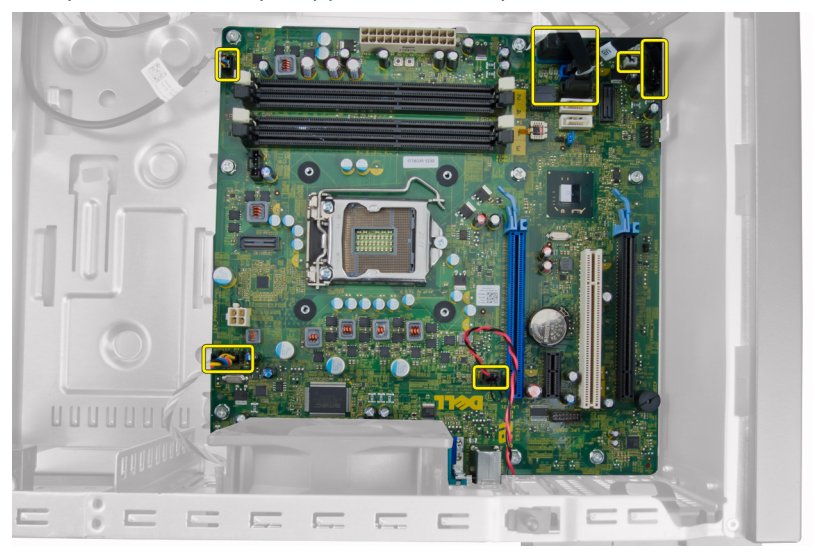

4. Odstranite vijake, s katerimi je matična plošča pritrjena na računalnik.

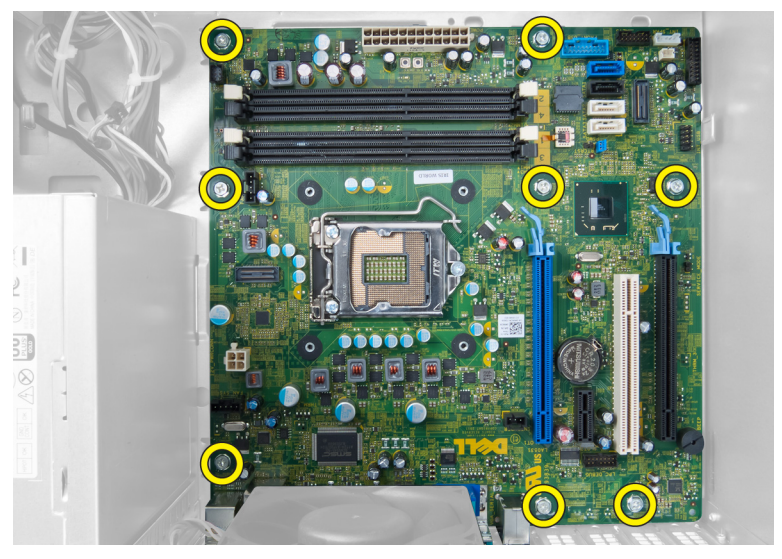

5. Potisnite sistemsko ploščo proti sprednjemu delu računalnika.

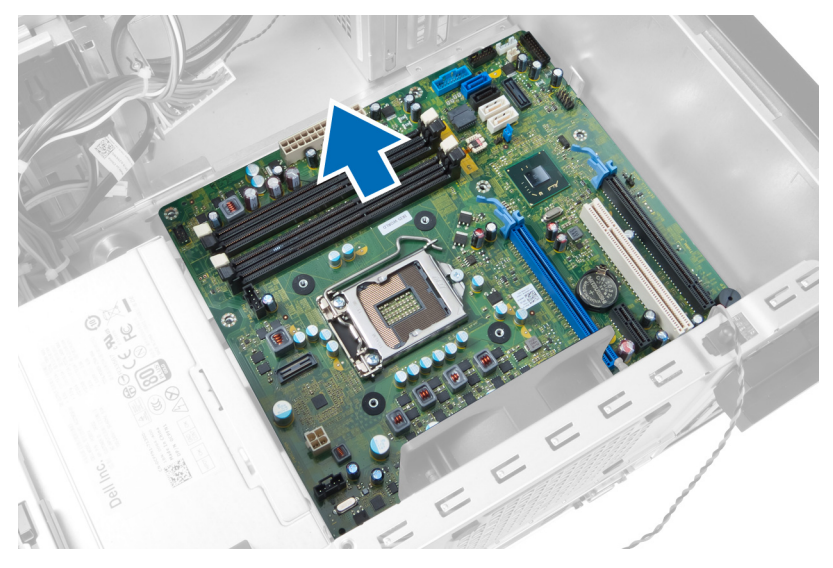

6. Sistemsko ploščo nagnite za 45 stopinj, nato pa jo dvignite iz računalnika.

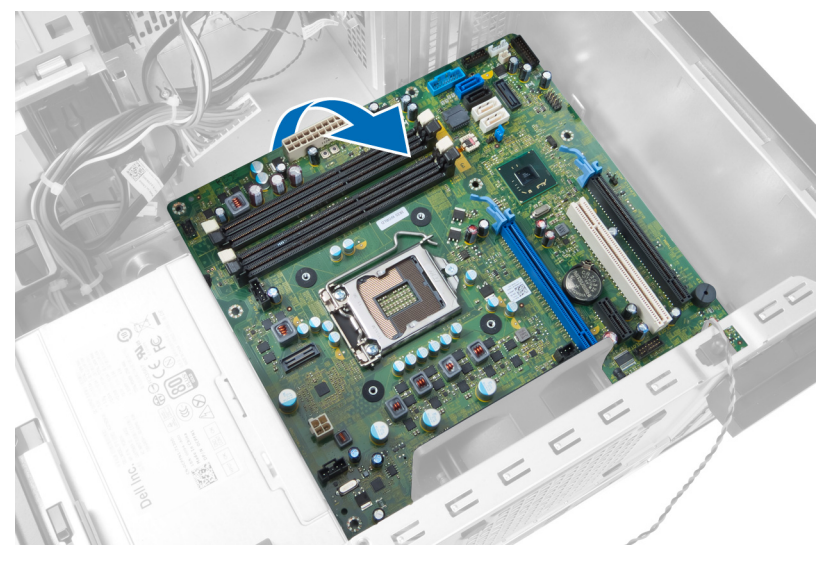

## Nameš**č**anje mati**č**ne ploš**č**e

- 1. Matično ploščo poravnajte s priključki vrat na zadnjem delu ohišja in jo postavite na ohišje.
- 2. Privijte vijake, s katerimi je matična plošča pritrjena na ohišje.
- 3. Kable priklopite na sistemsko ploščo.
- 4. Namestite:
	- a) procesor
	- b) hladilnik
	- c) razširitvena(-e) kartica(-e)
	- d) sprednjo ploščo
	- e) pokrov
- 5. Sledite navodilom v poglavju Ko kon*č*ate delo v notranjosti ra*č*unalnika.

## Komponente sistemske ploš**č**e

Naslednja slika prikazuje komponent sistemske plošče.

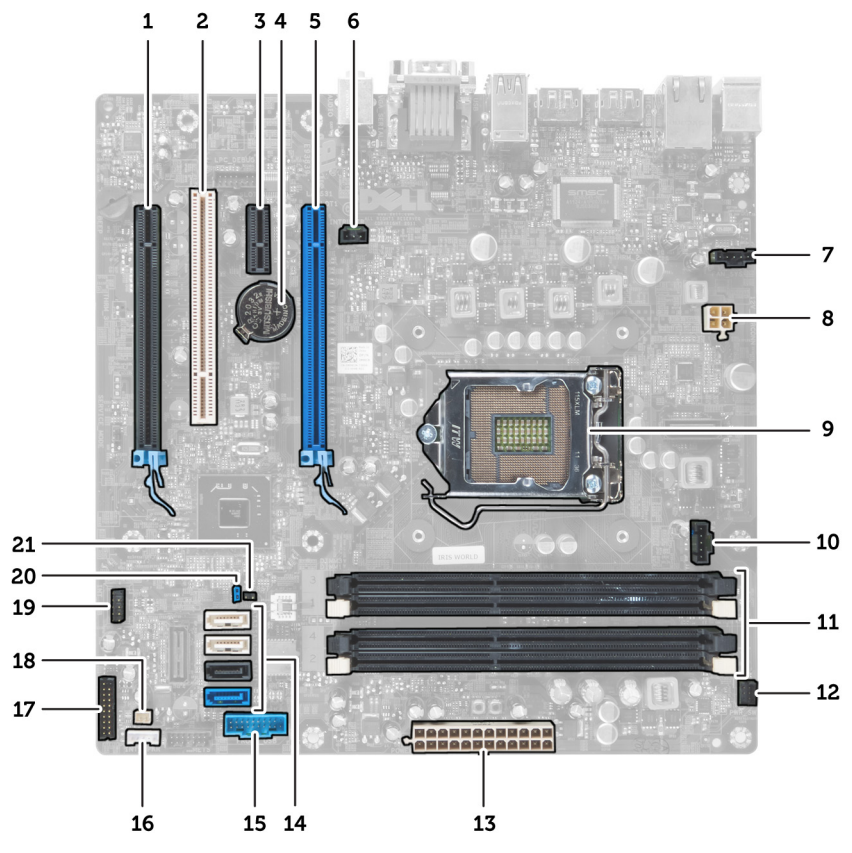

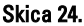

- 1. Priključek PCI Express x16 (ožičeno kot x4)
- 2. Priključek za kartico PCI
- 3. Priključek za kartico PCI Express x1
- 4. Reža za gumbasto baterijo
- 5. Priključek za kartico PCI Express x16
- 6. Priključek za vsiljevanje (Intruder)
- 7. Priključek ventilatorja (Fan\_SYS)
- 8. Napajalni priključek (12V\_PWRCONN)
- 9. Procesor
- 10. Priključek ventilatorja (Fan\_CPU)
- 11. Priključka za pomnilniški modul (DIMM\_1-4)
- 12. Priključek stikala za vklop/izklop (PWR\_SW)
- 13. Priključek za napajanje sistema (Mini\_PWR)
- 14. Priključki za pogon SATA
- 15. Sprednji USB
- 16. Priključek za vgrajeni zvočnik
- 17. Priključek sprednje plošče (FrontPanel)
- 18. Priključek termalnega senzorja
- 19. Vgrajeni priključek USB (INT\_USB)
- 20. Mostiček za geslo (PSWD)
- 21. Ponastavitveni mostiček RTC (RTCRST)

# Nastavitev sistema

Nastavitev sistema vam omogoča nadzorovanje strojne opreme računalnika in določanje možnosti na ravni BIOS‐a. V nastavitvi sistema lahko:

- Spremenite nastavitve NVRAM, potem ko dodate ali odstranite strojno opremo
- Gledate konfiguracijo strojne opreme sistema
- Omogočite ali onemogočite vgrajene naprave
- Nastavite pragove delovanja in upravljanja porabe energije
- Upravljate varnost računalnika

### Zagonsko zaporedje

Zagonsko zaporedje vam omogoča obhod zaporedja sistemskega zagona in neposredni zagon določene enote (npr. optični pogon ali trdi disk). Ko se med samodejnim preskusom vklopa (POST) prikaže logotip Dell, lahko:

- Dostopate do nastavitve sistema s pritiskom na tipko <F2>
- Odprete meni za enkratni zagon s pritiskom na tipko <F12>

V meniju za enkratni zagon so prikazane naprave, ki jih lahko zaženete z vključno možnostjo diagnostike. Možnosti menija za zagon so:

- Removable Drive (Izmenljivi pogon) (če je na voljo)
- STXXXX Drive (Pogon STXXXX)

**OPOMBA:** XXX označuje številko pogona SATA.

- Optical Drive (Optični pogon)
- Diagnostics (Diagnostika)

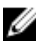

OPOMBA: Če izberete možnost »Diagnostics« (Diagnostika), se bo prikazal zaslon ePSA diagnostics (Diagnostika ePSA).

Na zaslonu za zagonsko zaporedje je prikazana tudi možnost za dostop do menija za nastavitev sistema.

## Navigacijske tipke

V naslednji tabeli so prikazane navigacijske tipke za nastavitev sistema.

U

OPOMBA: Za večino možnosti nastavitve sistema velja, da se spremembe, ki jih naredite, zabeležijo, vendar pa začnejo veljati šele, ko ponovno zaženete sistem.

#### Tabela 1. Navigacijske tipke

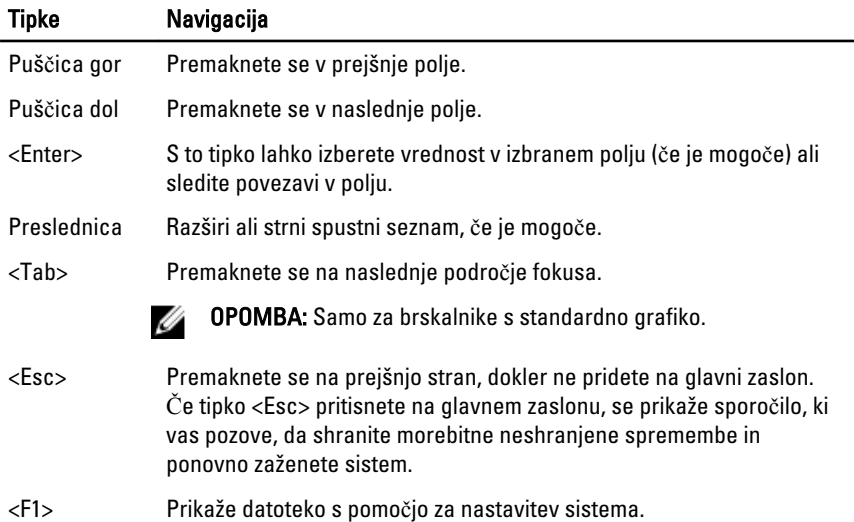

### Možnosti sistemskih nastavitev

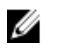

OPOMBA: Prikaz elementov, navedenih v tem razdelku, je odvisen od računalnika in nameščenih naprav.

#### Tabela 2. Splošno

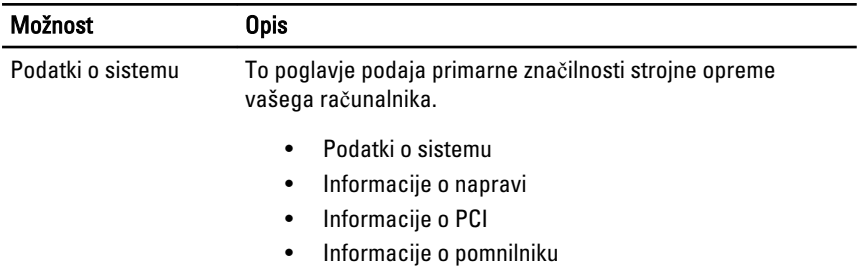

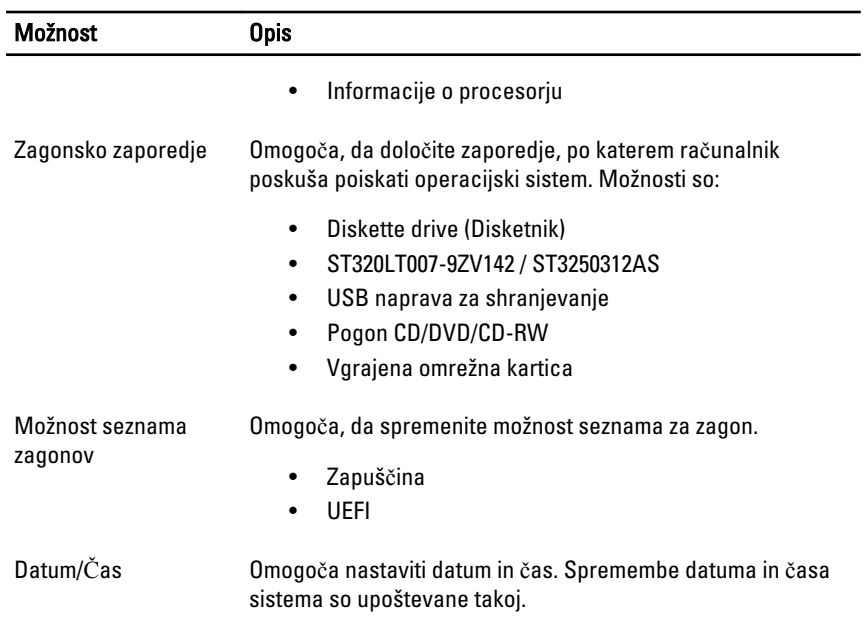

### Tabela 3. Konfiguracija sistema

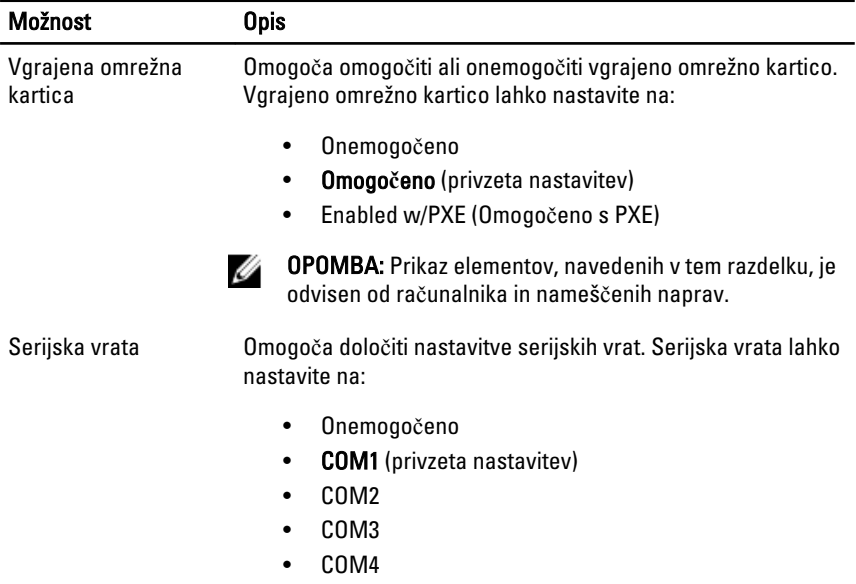

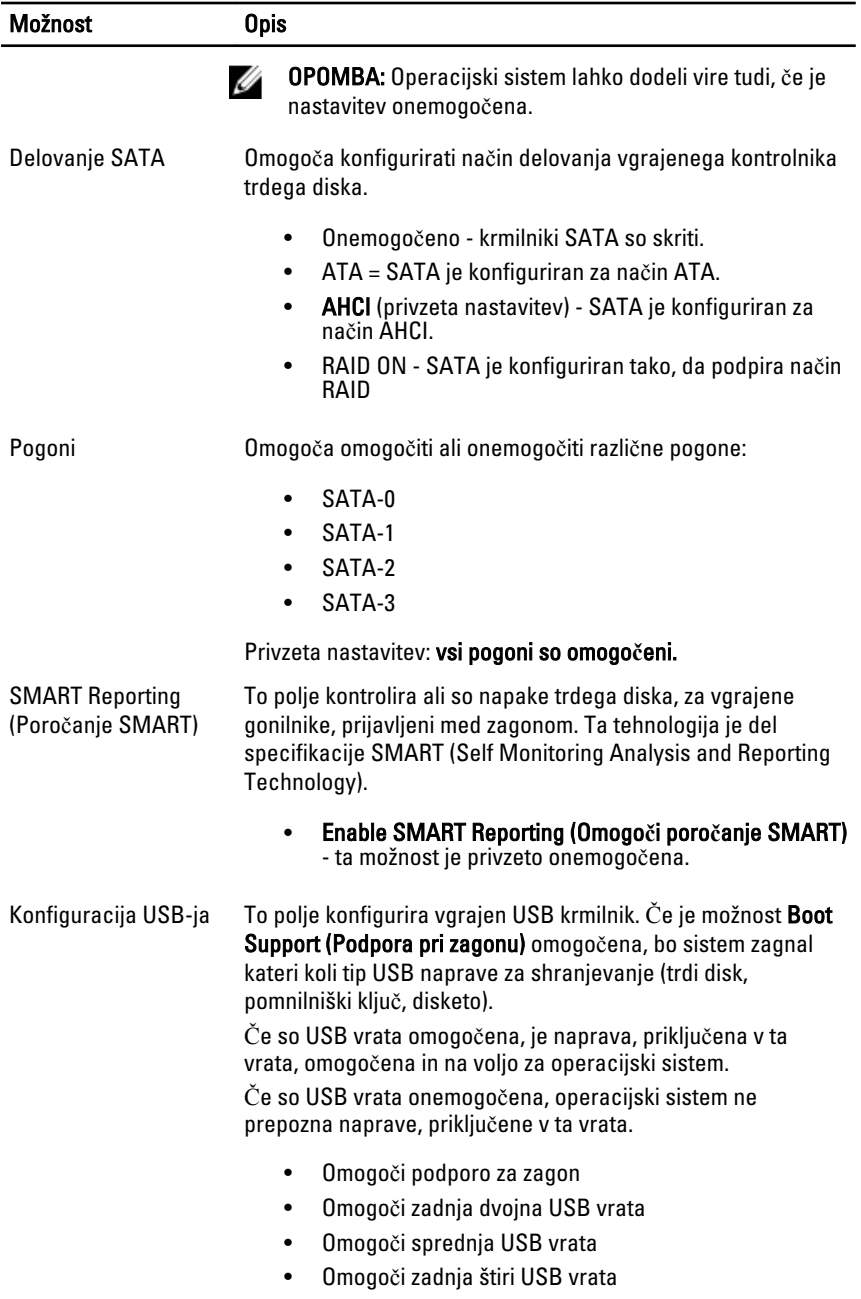

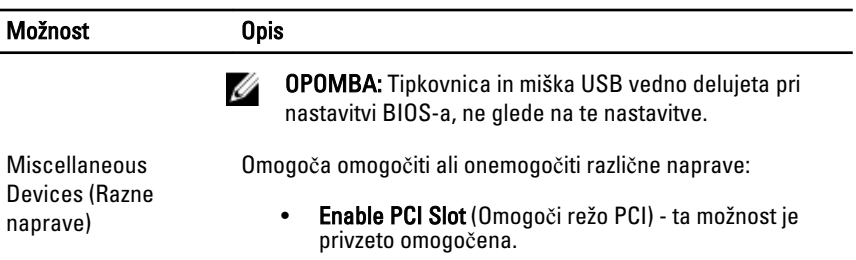

#### Tabela 4. Varnost

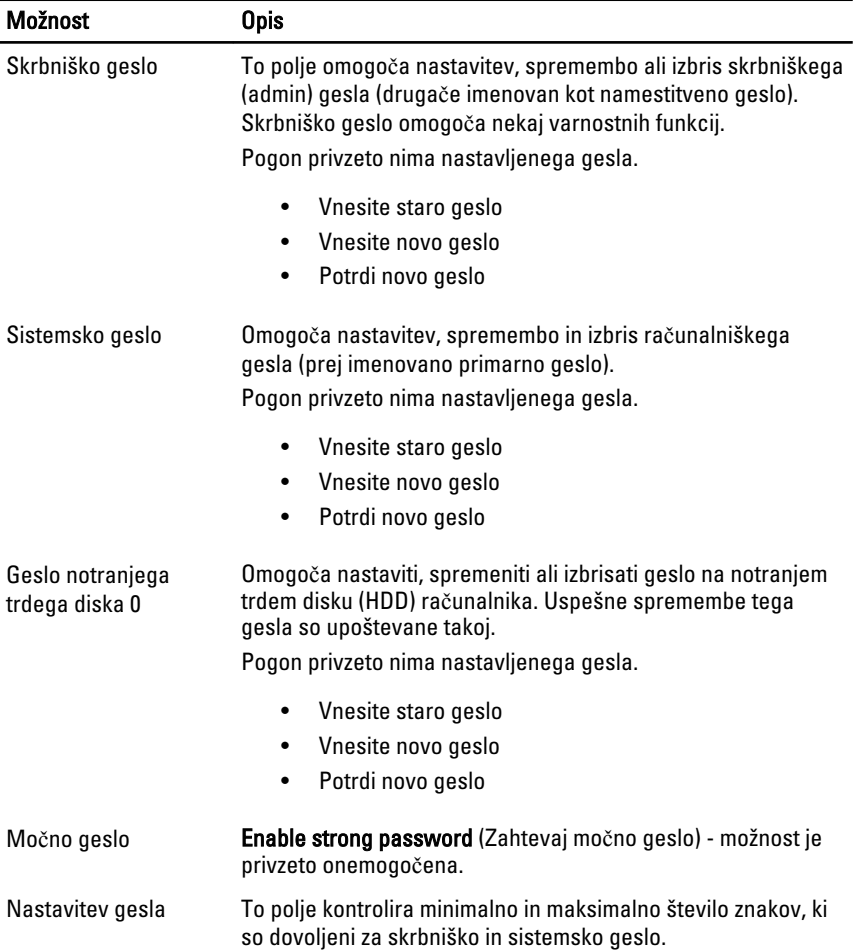

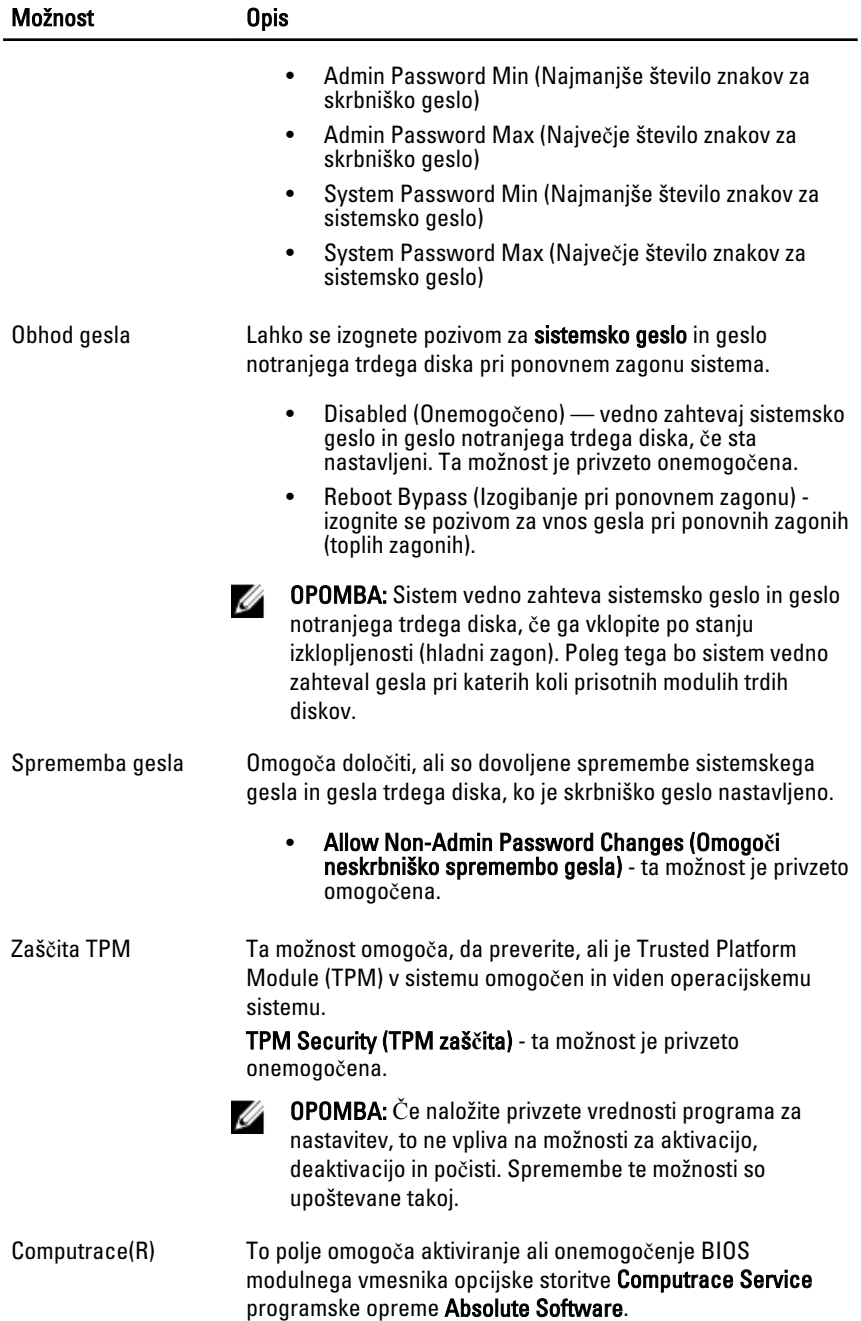

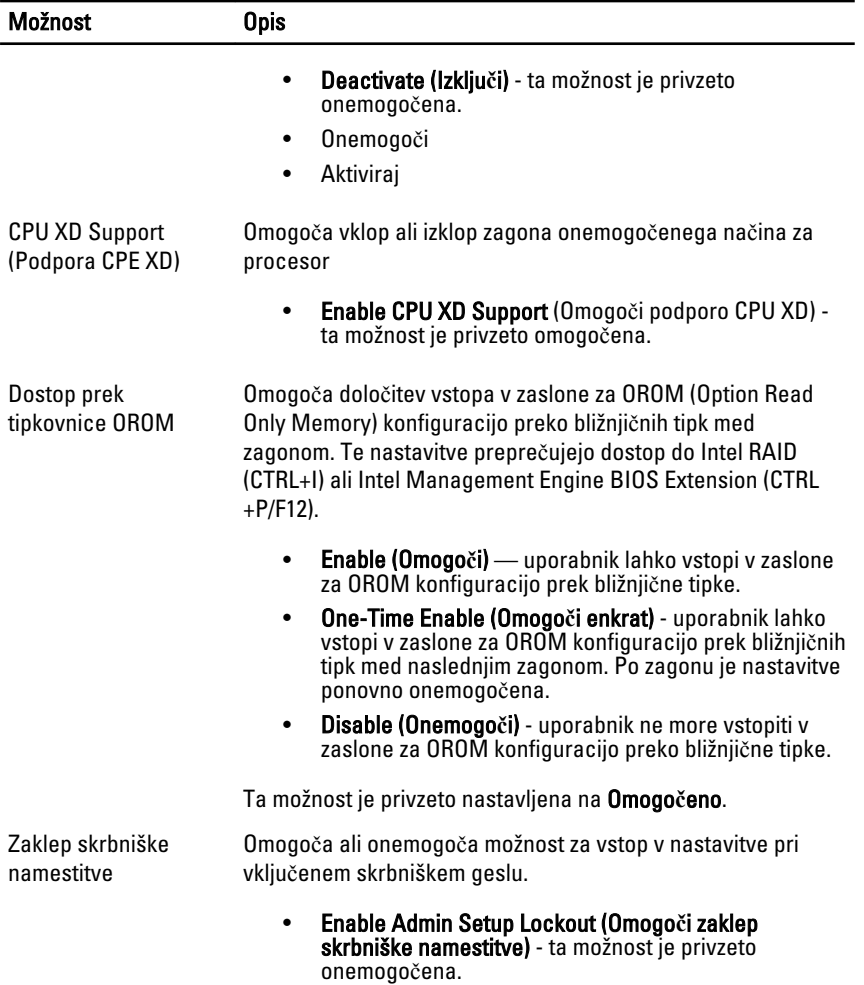

### Tabela 5. Delovanje

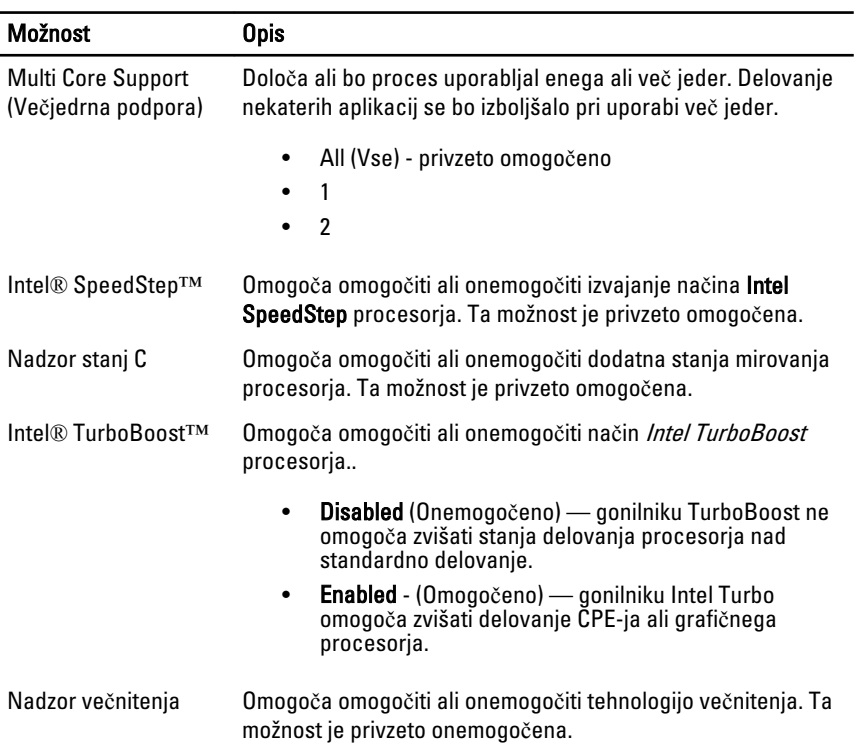

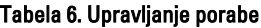

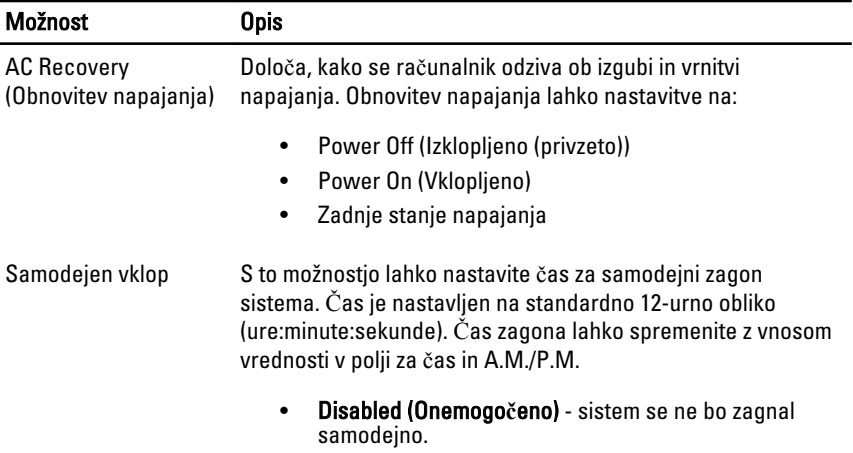

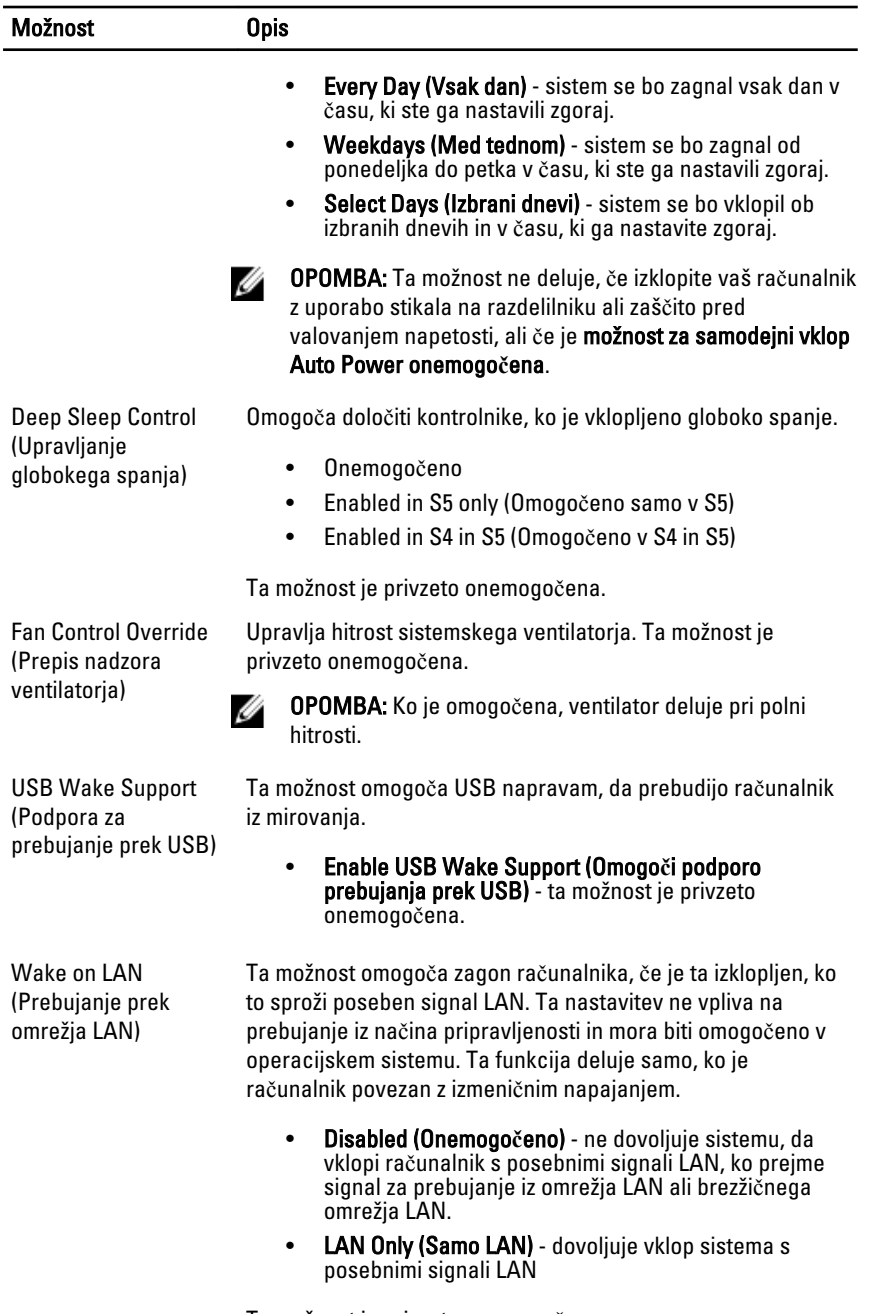

Ta možnost je privzeto onemogočena.

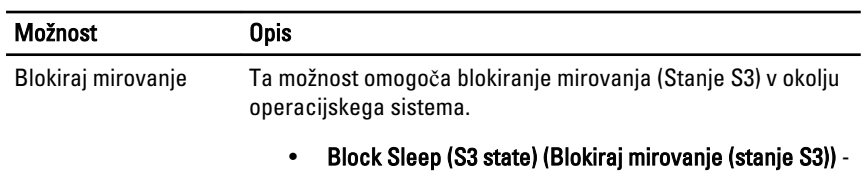

ta možnost je privzeto onemogočena.

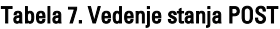

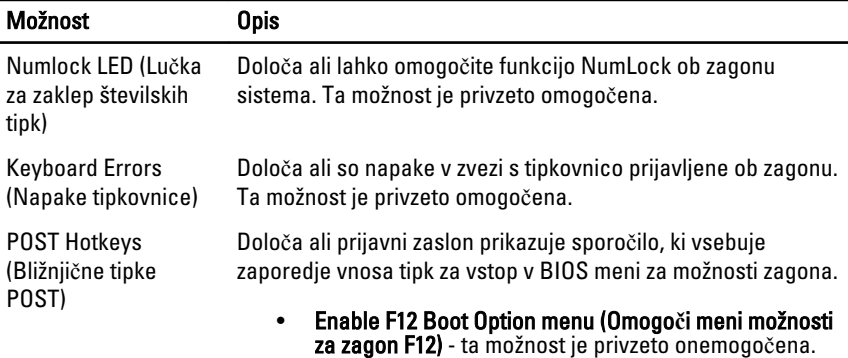

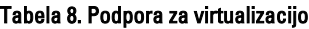

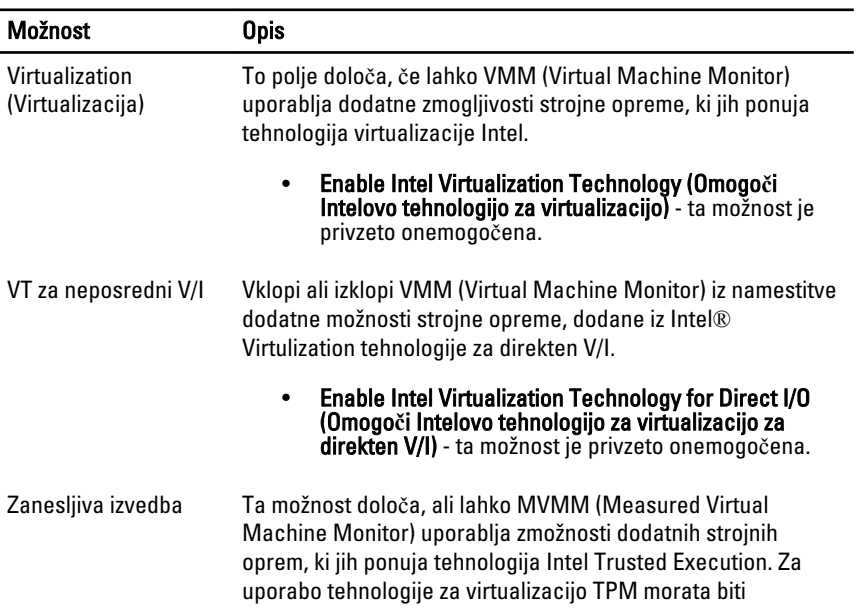

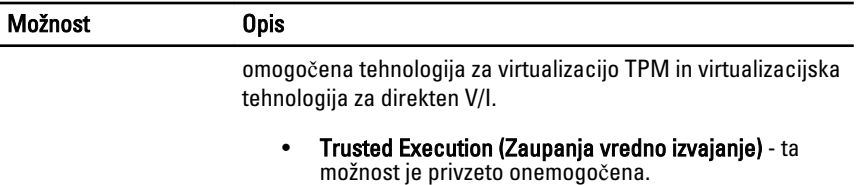

#### Tabela 9. Vzdrževanje

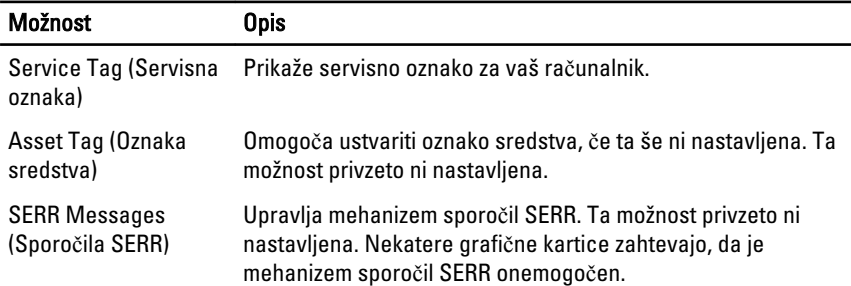

#### Tabela 10. Prijave v sistem

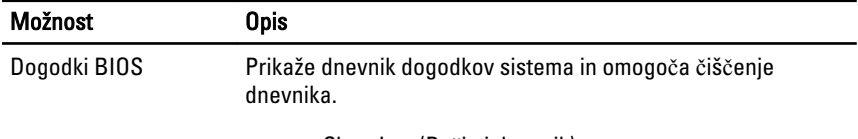

• Clear Log (Počisti dnevnik)

### Posodobitev BIOS-a

Priporočamo vam, da BIOS (nastavitev sistema) posodobite, kadar ponovno namestite sistemsko ploščo ali kadar je na voljo posodobitev. Pri prenosnikih se prepričajte, da je akumulator računalnika popolnoma napolnjen in priključen v vtičnico.

- 1. Ponovno zaženite računalnik.
- 2. Pojdite na support.dell.com/support/downloads.
- 3. Če imate servisno številko ali kodo za hitri servis računalnika:

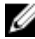

**OPOMBA:** Pri namiznih računalnikih je nalepka s servisno številko na voljo na sprednjem delu računalnika.

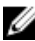

**OPOMBA:** Pri prenosnikih je nalepka s servisno številko na voljo na spodnjem delu računalnika.

- a) Vnesite Service Tag (Servisna številka) ali Express Service Code (Koda za hitro servis) in kliknite Submit (Pošlji).
- b) Kliknite **Submit** (Pošlji) in nadaljujte s 5. korakom.
- 4. Če nimate servisne številke ali kode za hitri servis računalnika, izberite eno od naslednjih možnosti:
	- a) Automatically detect my Service Tag for me (Samodejno zaznaj mojo servisno številko)
	- b) Choose from My Products and Services List (Izberi s seznama mojih izdelkov in storitev)
	- c) Choose from a list of all Dell products (Izberi s seznama izdelkov Dell)
- 5. Na zaslonu s programi in gonilniki v spustnem meniju Operating System (Operacijski sistem) izberite BIOS.
- 6. Poiščite najnovejšo datoteko za BIOS in kliknite Download File (Prenos datoteke).
- 7. V oknu Please select your download method below window (V nadaljevanju izberite način prenosa) izberite želeni način prenosa in nato kliknite Download Now (Prenesi zdaj).

Prikaže se okno File Download (Prenos datoteke).

- 8. Kliknite Save (Shrani), da shranite datoteko v računalnik.
- 9. Kliknite Run (Zaženi) in tako namestite posodobljene nastavitve BIOS-a v računalnik. Upoštevajte navodila na zaslonu.

## Nastavitve mosti**č**ka

Nastavitve mostička omogočajo ponastavitev BIOS/sistemskega gesla ali dejanskega časa. Če želite identificirati tip mostička, glejte Komponente sistemske plošče. V naslednji tabeli so prikazane nastavitve za mostička PSWD in RTCRST.

#### Tabela 11. Nastavitve mosti**č**ka

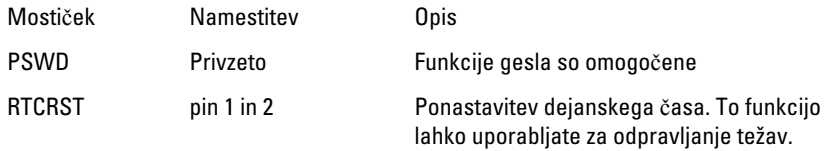

### Geslo za sistem in nastavitev

Z geslom za sistem in geslom za nastavitev lahko zaščitite svoj računalnik.

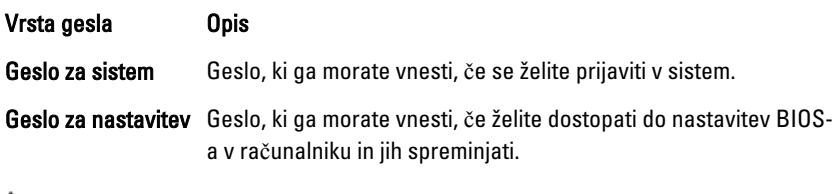

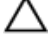

POZOR: Funkcije gesel omogo**č**ajo osnovno raven zaš**č**ite podatkov v vašem ra**č**unalniku.

POZOR: **Č**e podatki, ki so shranjeni v vašem ra**č**unalniku, niso zaklenjeni in jih pustite nenadzorovane, lahko do njih dostopa prav vsak.

**OPOMBA:** Funkcija gesel za sistem in nastavitev je ob dobavi onemogočena.

### Dodelitev gesla za sistem in gesla za nastavitev

Novo geslo za sistem System Password in/ali geslo za nastavitev Setup Password lahko dodelite ali pa zamenjate obstoječe geslo za sistem System Password in/ali geslo za nastavitev Setup Password samo, kadar je možnost Password Status (Stanje gesla) nastavljena na Unlocked (Odklenjeno). Če je stanje gesla nastavljeno na Locked (Zaklenjeno), gesla za sistem ne morete spremeniti.

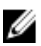

OPOMBA: Če je mostiček za geslo onemogočen, se obstoječe geslo za sistem in geslo za nastavitev izbrišeta, zato vam pri prijavi v računalnik ni treba vnesti gesla za sistem.

Če želite odpreti nastavitev sistema, takoj po vklopu ali ponovnem zagonu pritisnite <F2>.

- 1. Na zaslonu System BIOS (BIOS sistema) ali System Setup (Nastavitev sistema) izberite System Security (Sistemska varnost) in pritisnite <Enter>. Prikaže se zaslon System Security (Sistemska varnost).
- 2. Na zaslonu System Security (Sistemska varnost) preverite, ali je možnost Password Status (Stanje gesla) nastavljena na Unlocked (Odklenjeno).
- 3. Izberite možnost System Password (Geslo za sistem), vnesite geslo za sistem in pritisnite <Enter> ali <Tab>.

Pri dodelitvi gesla za sistem upoštevajte naslednje:

- Geslo je lahko dolgo do 32 znakov.
- Geslo je lahko sestavljeno iz številk od 0 do 9.
- Uporabite lahko samo male črke, velike črke pa niso dovoljene.
- Dovoljeni so samo naslednji posebni znaki: presledek, ("), (+), (,), (-), (.), (/),  $($ ;), ([), (\), (]), (`).

Ob pozivu ponovno vnesite geslo za sistem.

- 4. Vnesite geslo za sistem, ki ste ga vnesli prej, in kliknite OK (V redu).
- 5. Izberite možnost Setup Password (Geslo za nastavitev), vnesite geslo za nastavitev in pritisnite <Enter> ali <Tab>. Sporočilo vas pozove, da morate ponovno vnesti geslo za nastavitev.
- 6. Vnesite geslo za nastavitev, ki ste ga vnesli prej, in kliknite OK (V redu).
- 7. Pritisnite <Esc>, nato pa se prikaže sporočilo s pozivom za shranitev sprememb.
- 8. Pritisnite <Y> za shranitev sprememb. Računalnik se ponovno zažene.

### Izbris ali sprememba obstoje**č**ega gesla za sistem in/ali nastavitev

Preverite, ali je možnost Password Status (Stanje gesla) odklenjena (v nastavitvi sistema), preden poskušate izbrisati ali spremeniti obstoječe geslo za sistem in/ali nastavitev. Če je možnost **Password Status** (Stanje gesla) zaklenjena, obstoječega gesla za sistem ali nastavitev ne morete izbrisati ali spremeniti.

Če želite odpreti nastavitev sistema, takoj po vklopu ali ponovnem zagonu pritisnite <F2>.

- 1. Na zaslonu System BIOS (BIOS sistema) ali System Setup (Nastavitev sistema) izberite System Security (Sistemska varnost) in pritisnite <Enter>. Prikaže se zaslon System Security (Sistemska varnost).
- 2. Na zaslonu System Security (Sistemska varnost) preverite, ali je možnost Password Status (Stanje gesla) nastavljena na Unlocked (Odklenjeno).
- 3. Izberite System Password (Geslo za sistem), spremenite ali izbrišite obstoječe geslo za sistem in pritisnite <Enter> ali <Tab>.
- 4. Izberite Setup Password (Geslo za nastavitev), spremenite ali izbrišite obstoječe geslo za nastavitev in pritisnite <Enter> ali <Tab>.
- **OPOMBA:** Če spremenite geslo za sistem in/ali nastavitev, ob pozivu ponovno vnesite novo geslo. Če geslo za sistem in/ali nastavitev izbrišete, ob pozivu potrdite brisanie.
- 5. Pritisnite <Esc>, nato pa se prikaže sporočilo s pozivom za shranitev sprememb.
- 6. Pritisnite <Y>, da shranite spremembe ter zaprete nastavitev sistema. Računalnik se ponovno zažene.

### Onemogo**č**anje gesla za sistem

Varnostne funkcije za programsko opremo sistema vključujejo geslo za sistem in geslo za nastavitev. Mostiček za geslo onemogoči vsa gesla, ki so trenutno v uporabi.

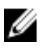

**OPOMBA:** Pozabljeno geslo lahko onemogočite tudi tako, da upoštevate naslednje korake.

- 1. Upoštevajte navodila v poglavju Preden za*č*nete z delom v notranjosti ra*č*unalnika.
- 2. Odstranite pokrov.
- 3. Poiščite mostiček PSWD na sistemski plošči.
- 4. Odstranite mostiček PSWD s sistemske plošče.

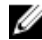

OPOMBA: Obstoječa gesla niso onemogočena (izbrisana), dokler se računalnik ne zažene ponovno brez mostička.

5. Namestite pokrov.

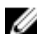

OPOMBA: Če dodelite novo geslo za sistem in/ali nastavitev, medtem ko ie nameščen mostiček PSWD, sistem nova gesla onemogoči ob naslednjem ponovnem zagonu.

- 6. Računalnik priključite v električno vtičnico in vklopite računalnik.
- 7. Izklopite računalnik in odklopite napajalni kabel iz električne vtičnice.
- 8. Odstranite pokrov.
- 9. Ponovno namestite mostiček PSWD na sistemski plošči.
- 10. Namestite pokrov.
- 11. Upoštevajte postopke v poglavju Ko kon*č*ate z delom v notranjosti ra*č*unalnika.
- 12. Vklopite računalnik.
- 13. Pojdite v nastavitev sistema in dodelite novo geslo za sistem ali nastavitev. Glejte Namestitev gesla za sistem.

# Diagnostika

### Diagnostika izboljšanega predzagonskega ocenjevanje sistema (ePSA)

Diagnostika ePSA (t.i. diagnostika sistema) v celoti pregleda vašo strojno opremo. ePSA je vdelana v BIOS, ki jo zažene interno. Vdelana diagnostika sistema omogoča številne možnosti za določene naprave ali skupine naprav, s katerimi lahko:

- zaženete teste (samodejno ali v interaktivnem načinu)
- ponovite teste
- prikažete ali shraniti rezultate testov
- zaženete temeljite teste, s katerimi lahko uvedete dodatne možnosti testov za dodatne informacije o okvarjenih napravah
- gledate sporočila o statusu, ki vas obvestijo, ali so testi uspešno zaključeni
- gledate sporočila o napakah, ki vas obvestijo o težavah, na katere je računalnik naletel med testiranjem

POZOR: Diagnostiko sistema uporabljajte samo za testiranje svojega ra**č**unalnika. **Č**e boste ta program uporabili z drugimi ra**č**unalniki, lahko pride do nepravilnih rezultatov ali sporo**č**il o napakah.

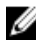

**OPOMBA:** Pri nekaterih testih za določene naprave mora sodelovati tudi uporabnik. Med opravljanjem diagnostičnih testov morate biti vedno prisotni na računalniškem terminalu.

- 1. Vklopite računalnik.
- 2. Ko se računalnik zažene, pritisnite tipko <F12>, ko se prikaže logotip Dell.
- 3. Na zaslonu z menijem za zagon izberite možnost **Diagnostics** (Diagnostika). Prikaže se okno Enhanced Pre-boot System Assessment (Izboljšani PSA), v katerem so navedene vse naprave, ki so zaznane na računalniku. Program za diagnostiko začne izvajati teste na vseh zaznanih napravah.
- 4. Če želite zagnati diagnostični test na določeni napravi, pritisnite <Esc> in kliknite Yes (Da), da ustavite diagnostični test.
- 5. V levem podoknu izberite napravo in kliknite Run Tests (Zaženi teste).

6. Če so kakršne koli težave, se prikažejo kode napak. Zapišite si kodo napake in se obrnite na družbo Dell.

5

# Odpravljanje težav z ra**č**unalnikom

Težave z računalnikom lahko odpravite s pomočjo indikatorjev, kot so diagnostične lučke, kode piskov in sporočila o napakah, ki se pojavijo med delovanjem računalnika.

## Diagnostika lu**č**ke LED za vklop/izklop

Lučka LED gumba za vklop/izklop, na sprednjem delu ohišja, služi kot dvobarvna diagnostniča lučka LED. Diagnostična lučka LED je samo aktivna in vidna med procesom POST. Ob začetku nalaganja operacijskega sistema ni več vidna.

Shema utripanja rumene lučke LED – vzorec vključuje 2 ali 3 utripe, nato sledi kratek premor in x število utripov, vse do 7. Ponovljen vzorec vsebuje na sredini dolg premor.

Na primer 2,3 = rumena lučka utripne 2-krat, kratek premor, rumena lučka utripne 3-krat, nato sledi dolgi premor in vzorec se ponovi.

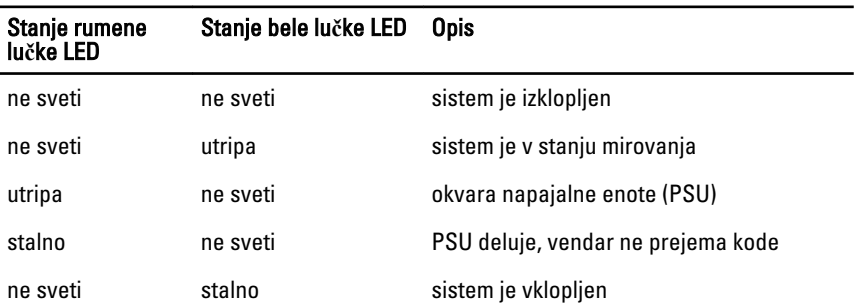

#### Tabela 12. Diagnostika lu**č**ke LED za vklop/izklop

#### Stanje rumene lu**č**ke Opis LED

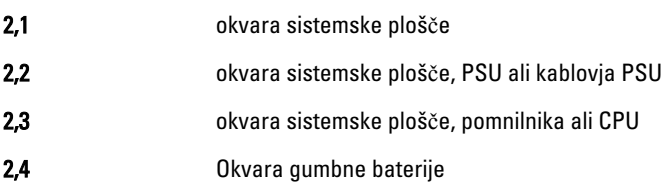

#### Stanje rumene lu**č**ke Opis LED

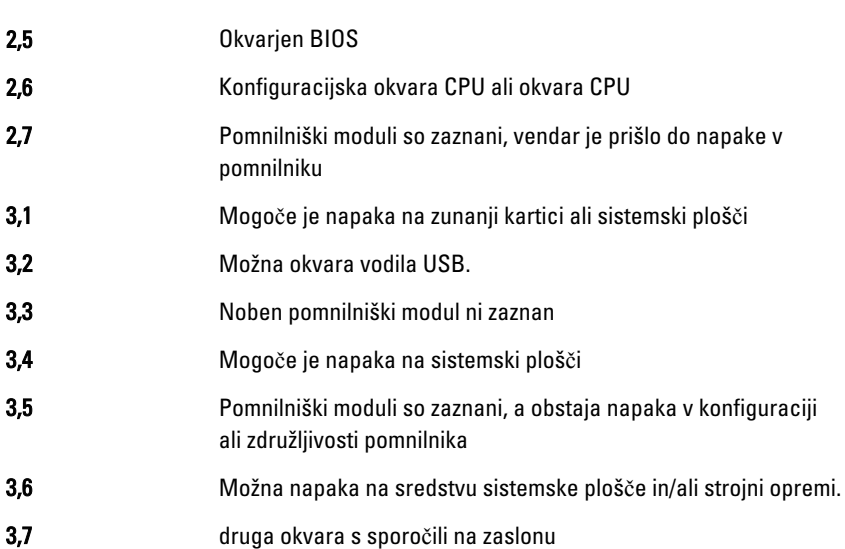

### Koda piska

Računalnik lahko med zagonom oddaja niz piskov, če zaslon ne prikaže napak ali težav. Ti nizi piskov, imenovani kode piskov, označujejo različne težave. Časovni zamik med piski je 300 ms, zamik med vsako serijo piskov 3 sekunde, pisk pa traja 300 ms. Po vsakem pisku in nizu piskov bi moral BIOS zaznati, ali je uporabnik pritisnil gumb za vkl./izkl. Če ga je, BIOS izstopi iz ponavljanja in izvrši običajen postopek izklopa.

Koda 1-3-2

Vzrok Okvara pomnilnika

## Sporo**č**ila o napakah

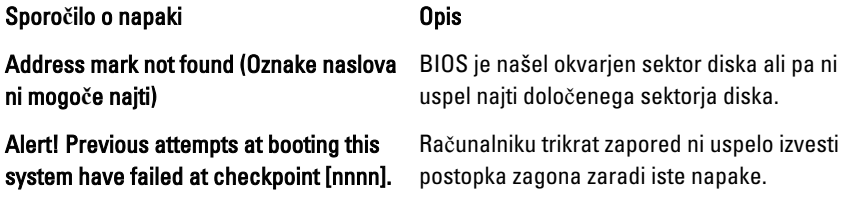

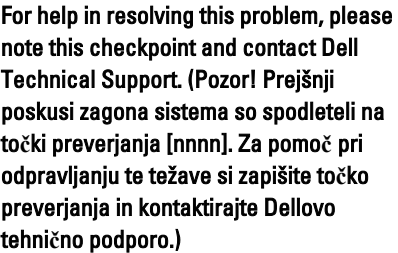

Alert! Security override Jumper is installed. (Pozor! Nameš**č**en je mosti**č**ek za varnostno preglasitev.)

Attachment failed to respond (Priklju**č**ek se ne odziva)

Bad command or file name (Napa**č**en ukaz ali ime datoteke)

Bad error-correction code (ECC) on disk read (Okvarjena koda odpravljanja napake (ECC) pri branju diska)

Controller has failed (Krmilnik ni bil uspešen)

Decreasing available memory (Zmanjševanje koli**č**ine razpoložljivega pomnilnika)

Diskette drive 0 seek failure (Napaka pri iskanju na disketnem pogonu 0)

Kontaktirajte Dell in tehniku za podporo sporočite kodo točke preverjanja (nnnn).

Nastavljen je mostiček MFG\_MODE, funkcije upravljanja AMT pa onemogočene, dokler ni odstranjen.

Krmilnik diskete ali trdega diska ne more pošiljati podatkov v povezani pogon.

Pravilno črkujte ukaz, postavite presledke na pravilna mesta in pravilno vpišite pot do datoteke.

Krmilnik diskete ali trdega diska je zaznal neodpravljivo napako pri branju.

Trdi disk ali z njim povezani krmilnik je okvarien.

Data error (Podatkovna napaka) Branje podatkov z diskete ali trdega diska ni možno. V operacijskem sistemu Windows zaženite pripomoček za preverjanje diska chkdsk, s katerim preverite strukturo datoteke diskete ali trdega diska. Pri drugih operacijskih sistemih zaženite ustrezen enakovreden pripomoček.

> Eden ali več pomnilniških modulov je lahko okvarjenih ali neustrezno nameščenih. Ponovno namestite pomnilniške module in jih po potrebi zamenjajte.

Mogoče je kabel odklopljen ali pa se informacije o računalniški konfiguraciji ne ujemajo s konfiguracijo strojne opreme.

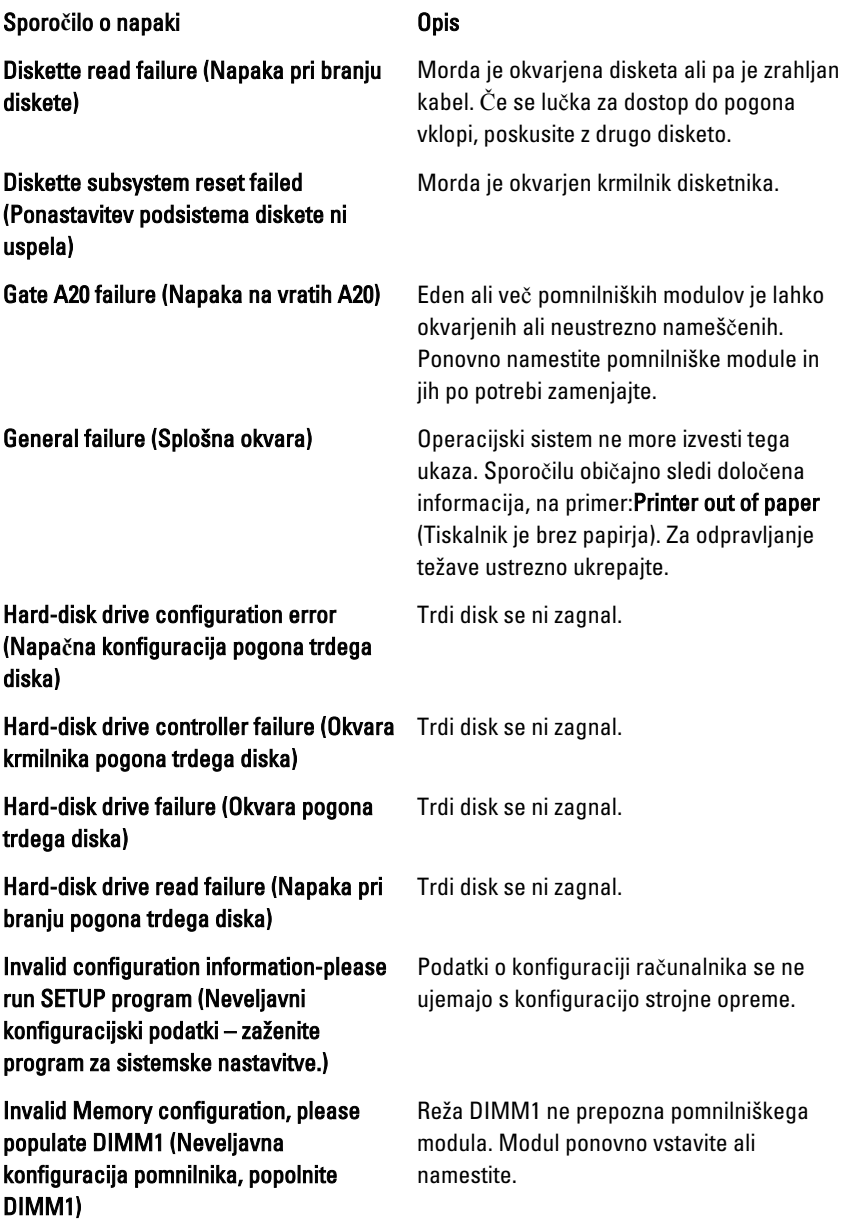

Memory address line failure at address, read value expecting value (Napaka v naslovni vrstici pomnilnika, prebrana vrednost ni pri**č**akovana vrednost)

Memory allocation error (Napa**č**no dodeljevanje pomnilnika)

Memory data line failure at address, read value expecting value (Napaka v podatkovni povezavi s pomnilnikom, prebrana vrednost ni pri**č**akovana vrednost)

Memory double word logic failure at address, read value expecting value (Podvojena beseda v naslovni vrstici pomnilnika, prebrana vrednost ni pri**č**akovana vrednost)

Memory odd/even logic failure at address, read value expecting value (Soda/liha napaka v naslovni vrstici pomnilnika, prebrana vrednost ni pri**č**akovana vrednost)

Memory write/read failure at address, read value expecting value (Napaka pri zapisovanju/branju naslovne vrstice pomnilnika, prebrana vrednost ni pri**č**akovana vrednost)

Memory size in CMOS invalid (Velikost pomnilnika v CMOS neveljavna)

Keyboard failure (Okvara tipkovnice) Morda je odklopljen kabel ali priključek ali pa je okvarjena tipkovnica oziroma krmilnik tipkovnice/miške.

> Pomnilniški modul je lahko okvarjen ali pa neustrezno nameščen. Ponovno namestite pomnilniške module in jih po potrebi zamenjajte.

Programska oprema, ki jo želite zagnati, je v sporu z operacijskim sistemom, drugim programom ali pripomočkom.

Pomnilniški modul je lahko okvarjen ali pa neustrezno nameščen. Ponovno namestite pomnilniške module in jih po potrebi zameniaite.

Pomnilniški modul je lahko okvarjen ali pa neustrezno nameščen. Ponovno namestite pomnilniške module in jih po potrebi zamenjajte.

Pomnilniški modul je lahko okvarjen ali pa neustrezno nameščen. Ponovno namestite pomnilniške module in jih po potrebi zamenjajte.

Pomnilniški modul je lahko okvarjen ali pa neustrezno nameščen. Ponovno namestite pomnilniške module in jih po potrebi zamenjajte.

Količina pomnilnika, zapisana v informacijah o konfiguraciji računalnika, se ne ujema s količino pomnilnika, nameščenega v vašem računalniku.

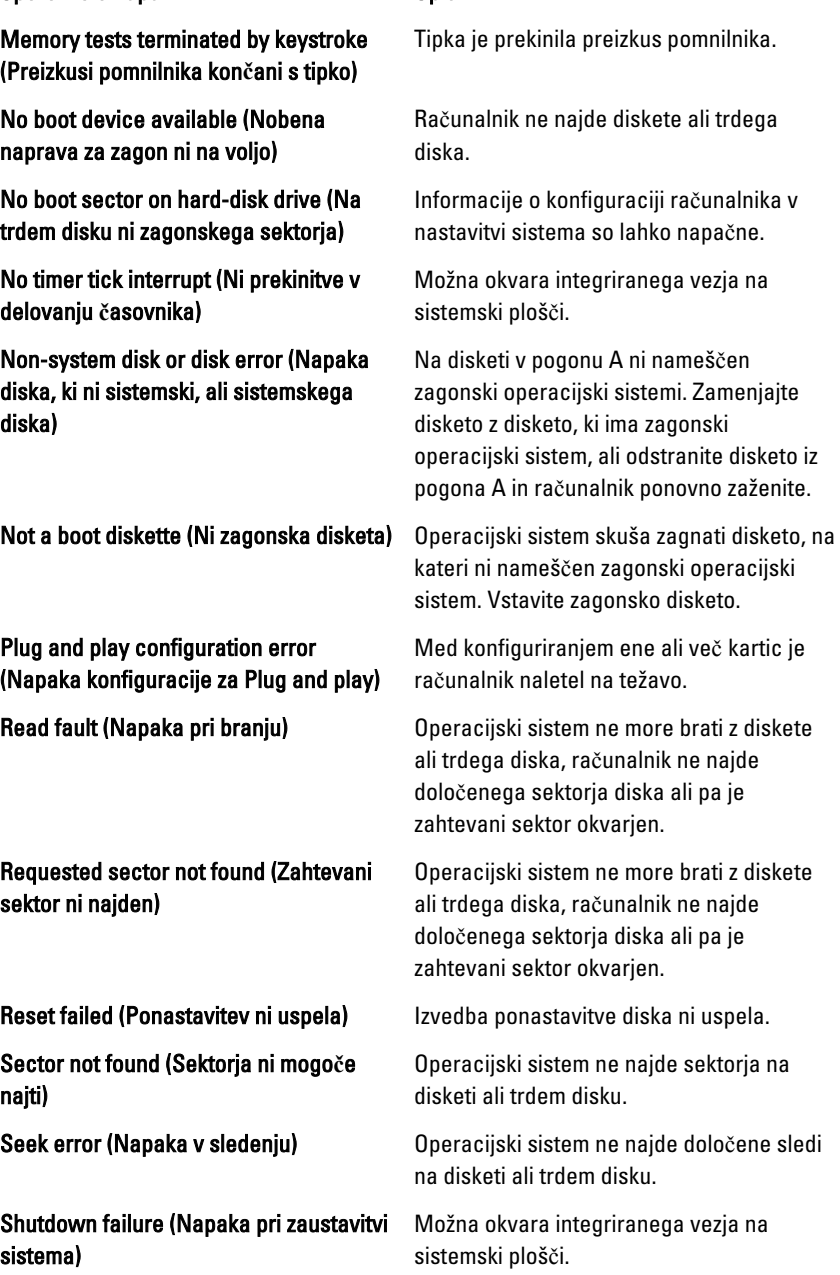

Time-of-day clock stopped (Ura za **č**as dneva se je ustavila)

Time-of-day not set-please run the System Setup program (**Č**as dneva ni nastavljen - zaženite program za nastavitev sistema)

Timer chip counter 2 failed (Napaka števca 2 za **č**asomerilec)

Unexpected interrupt in protected mode (Nepri**č**akovana prekinitev v zaš**č**itenem na**č**inu)

WARNING: Dell's Disk Monitoring System has detected that drive [0/1] on the [primary/secondary] EIDE controller is operating outside of normal specifications. It is advisable to immediately back up your data and replace your hard drive by calling your support desk or Dell. (OPOZORILO: Dellov sistem nadzorovanja diska je odkril, da pogon [0/1] na [primarnem/sekundarnem] EIDE krmilniku deluje izven obi**č**ajnih tehni**č**nih podatkov. Priporo**č**amo, da takoj varnostno kopirate podatke in zamenjate trdi disk, tako da pokli**č**ete službo za podporo ali Dell.)

Write fault on selected drive (Napaka zapisovanja na izbrani pogon)

Morda je baterija iztrošena.

Čas ali datum, shranjen v programu nastavitve sistema, se ne ujema z uro računalnika.

Možna okvara integriranega vezja na sistemski plošči.

Možna okvara krmilnika tipkovnice ali odklopljen pomnilniški modul.

Med začetno namestitvijo je pogon zaznal morebitne napake. Ko računalnik konča z zaganjanjem, takoj varnostno kopirajte podatke in zamenjajte trdi disk (za nameščanje glejte »Dodajanje in odstranjevanje delov« za vašo vrsto računalnika). Če trenutno ni na voljo nadomestnega pogona, ta pogon pa ni edini zagonski pogon, vstopite v nastavitev sistema in spremenite ustrezno nastavitev pogona na None (Brez). Pogon nato odstranite iz računalnika.

Write fault (Napaka pri zapisovanju) Operacijski sistem ne more zapisovati na disketo ali trdi disk.

> Operacijski sistem ne more zapisovati na disketo ali trdi disk.

# Tehni**č**ni podatki

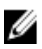

OPOMBA: Ponudba se po regijah lahko razlikuje. Za več informacij o konfiguraciji

vašega računalnika kliknite Start Help and Support, ter nato izberite možnost za ogled informacij na vašem računalniku.

#### Tabela 13. Procesor

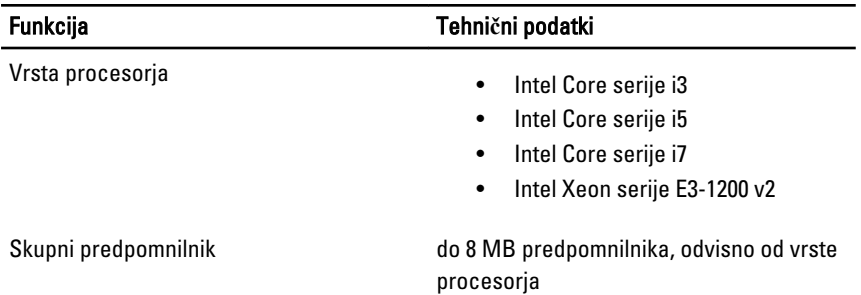

#### Tabela 14. Pomnilnik

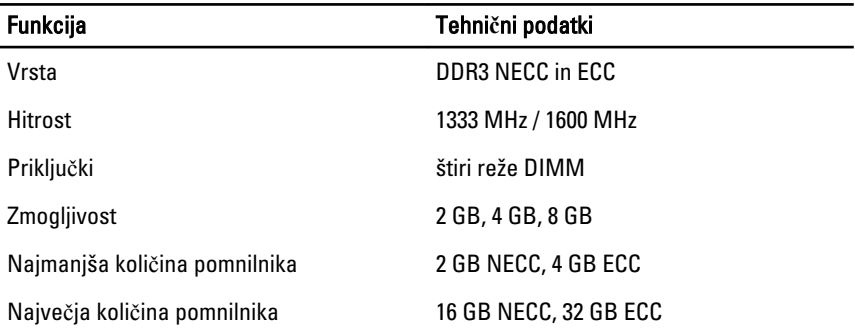

#### Tabela 15. Video

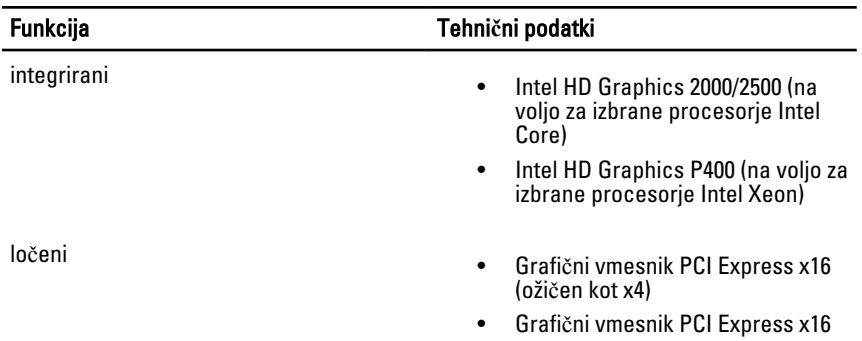

#### Tabela 16. Zvok

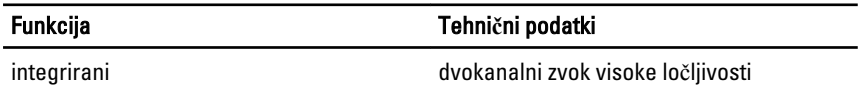

#### Tabela 17. Omrežje

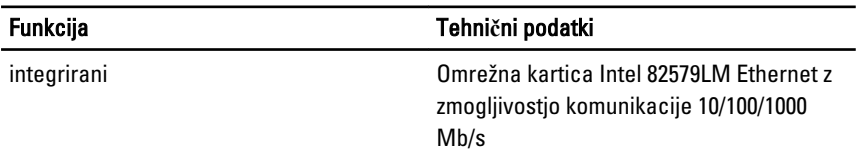

#### Tabela 18. Podatki o sistemu

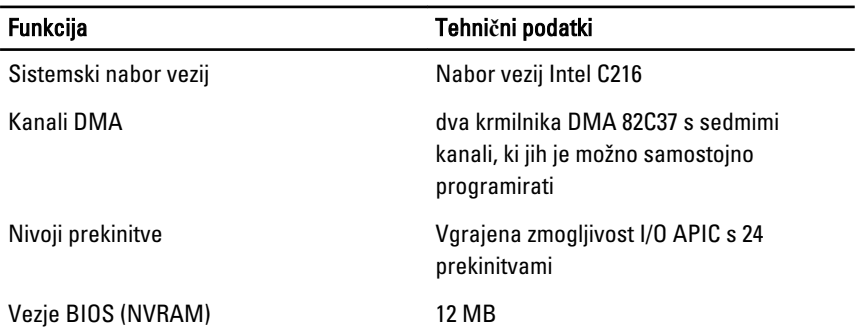

### Tabela 19. Razširitveno vodilo

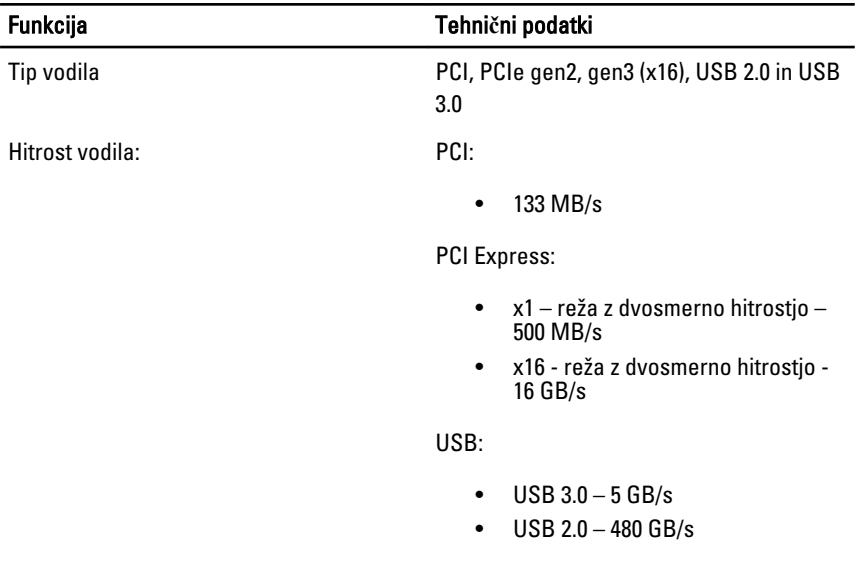

### Tabela 20. Kartice

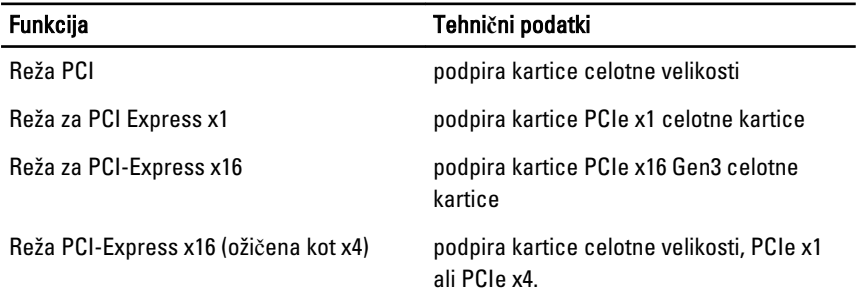

#### Tabela 21. Pogoni

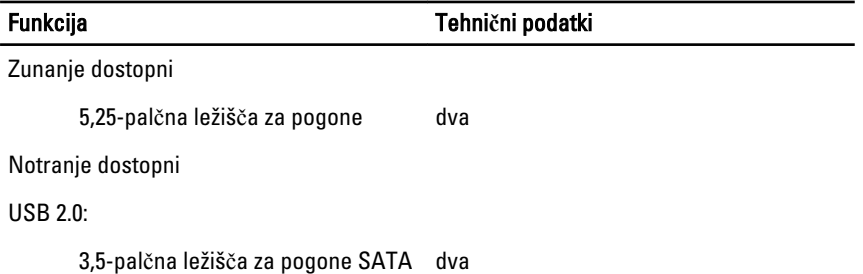

#### Funkcija Tehni**č**ni podatki

2,5–palčna ležišča za pogone SATA štirje (z uporabo interposerja v 3,5 palčnem ležišču)

#### Tabela 22. Zunanji priklju**č**ki

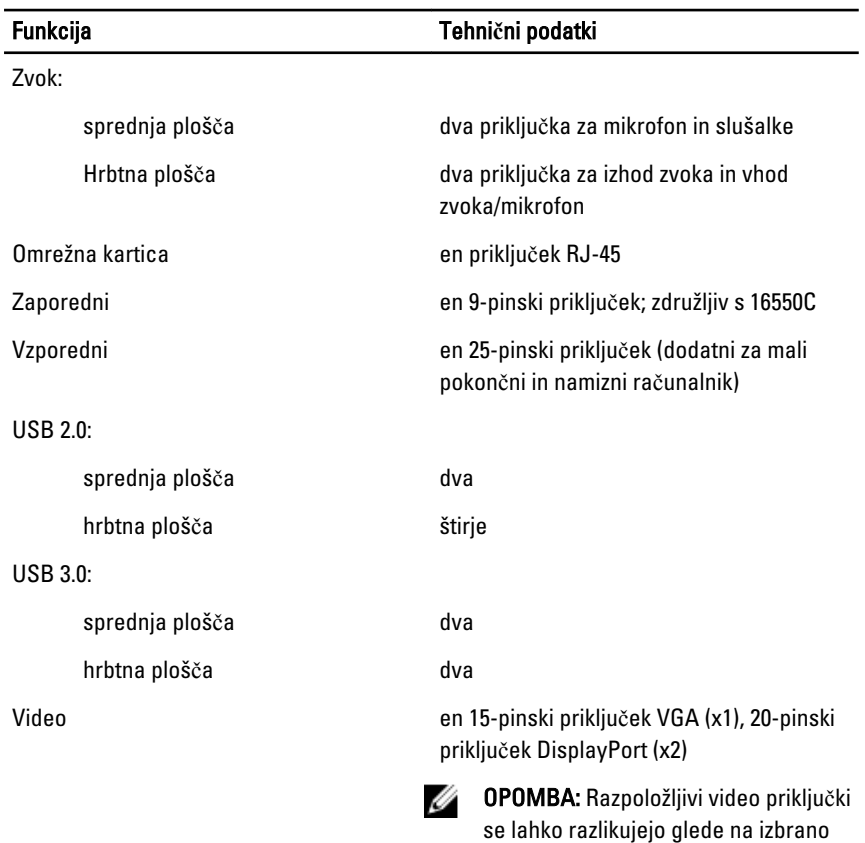

grafično kartico.
## Tabela 23. Priklju**č**ki na sistemski ploš**č**i

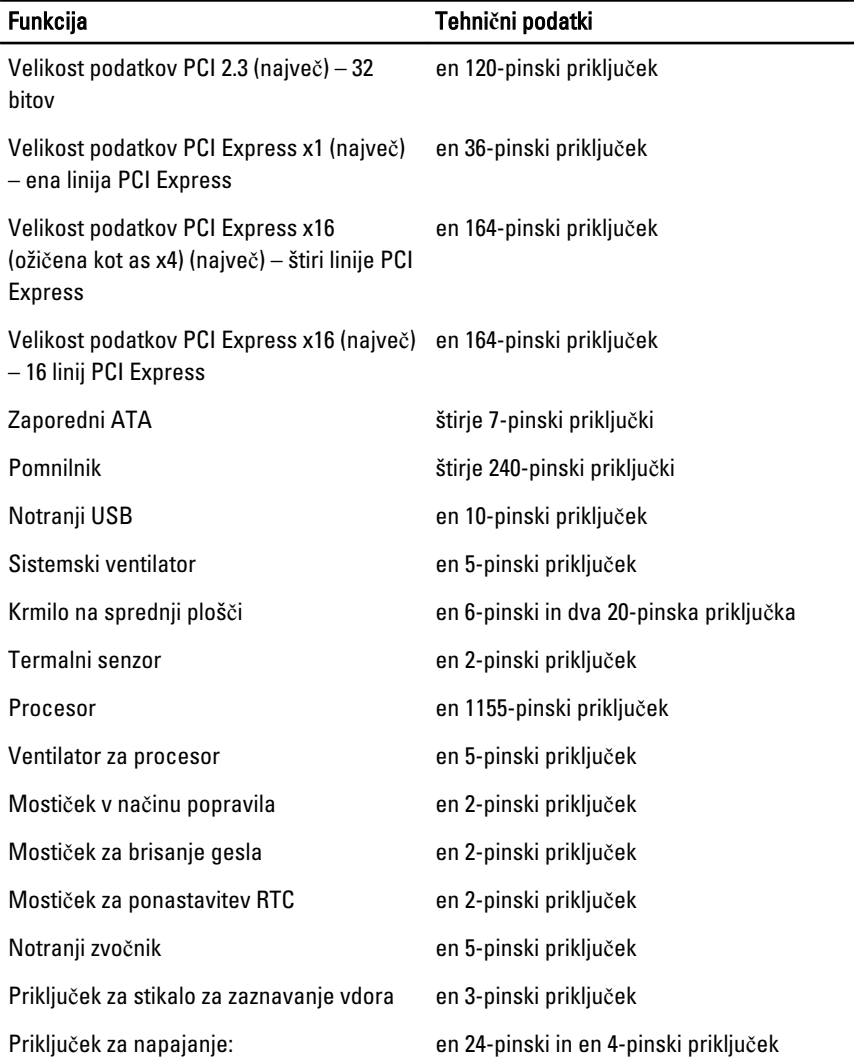

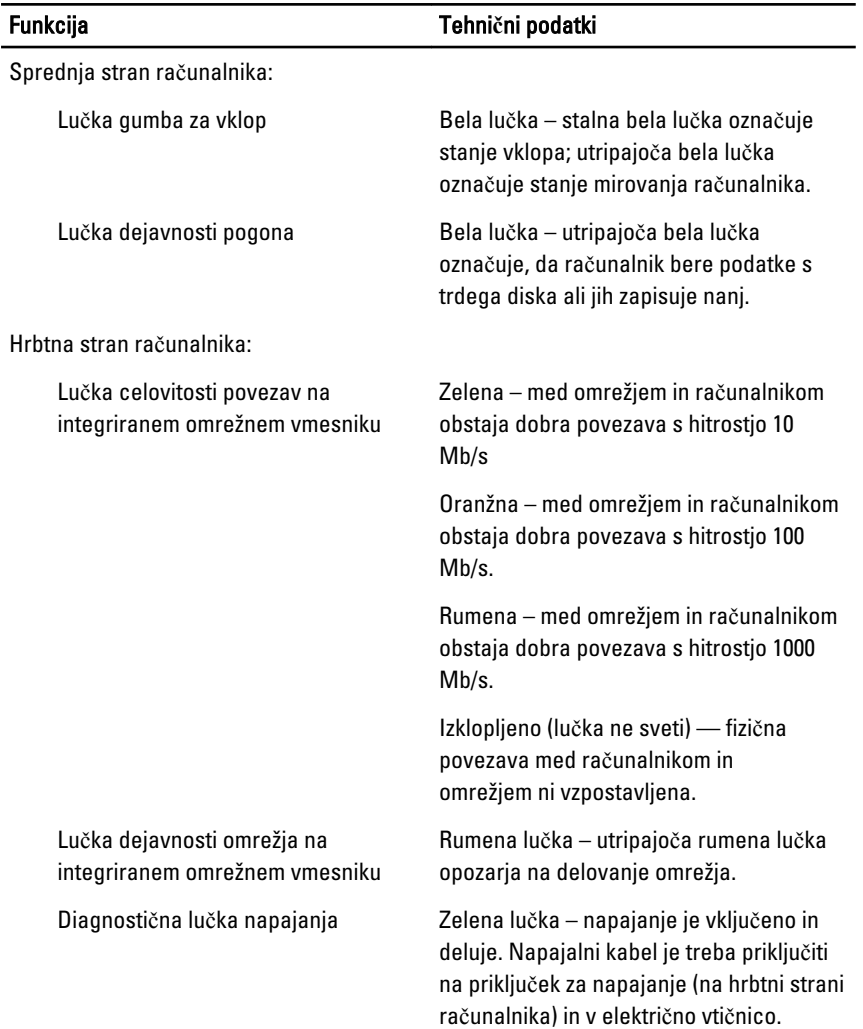

## Tabela 24. Krmilni elementi in lu**č**ke

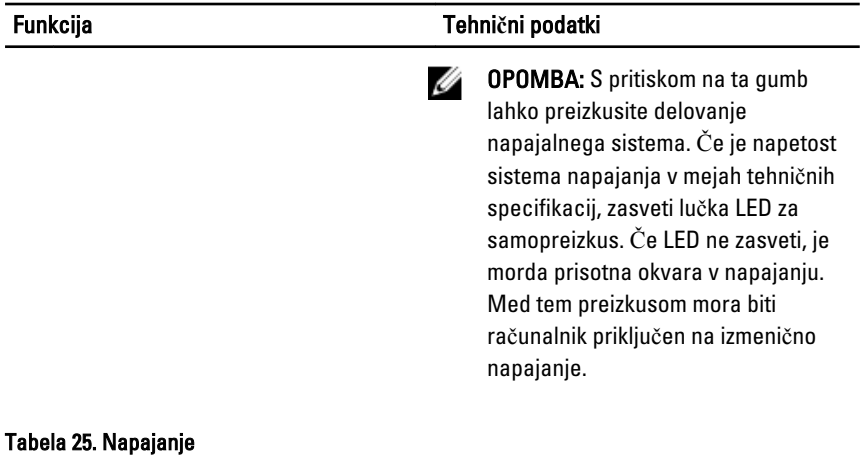

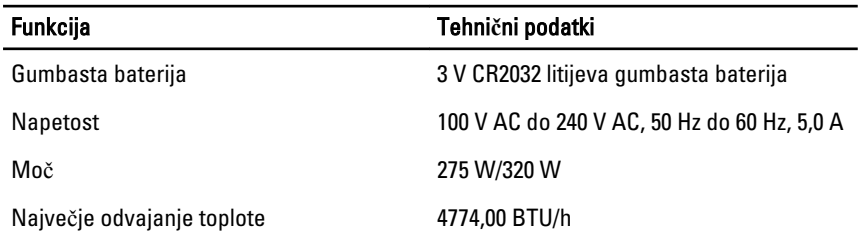

**OPOMBA:** Odvajanje toplote je izračunano z uporabo nazivne moči napajalnika.

### Tabela 26. Mere

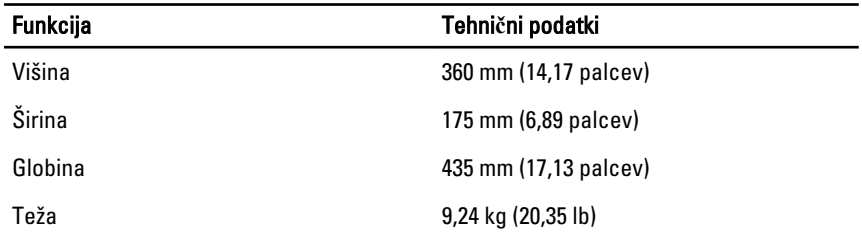

### Tabela 27. Okolje

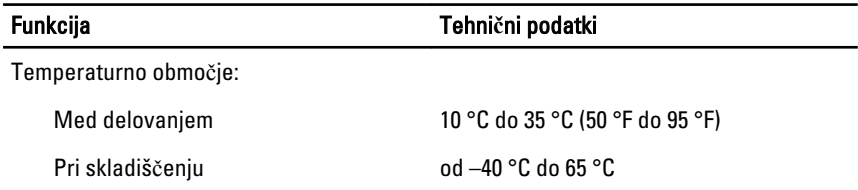

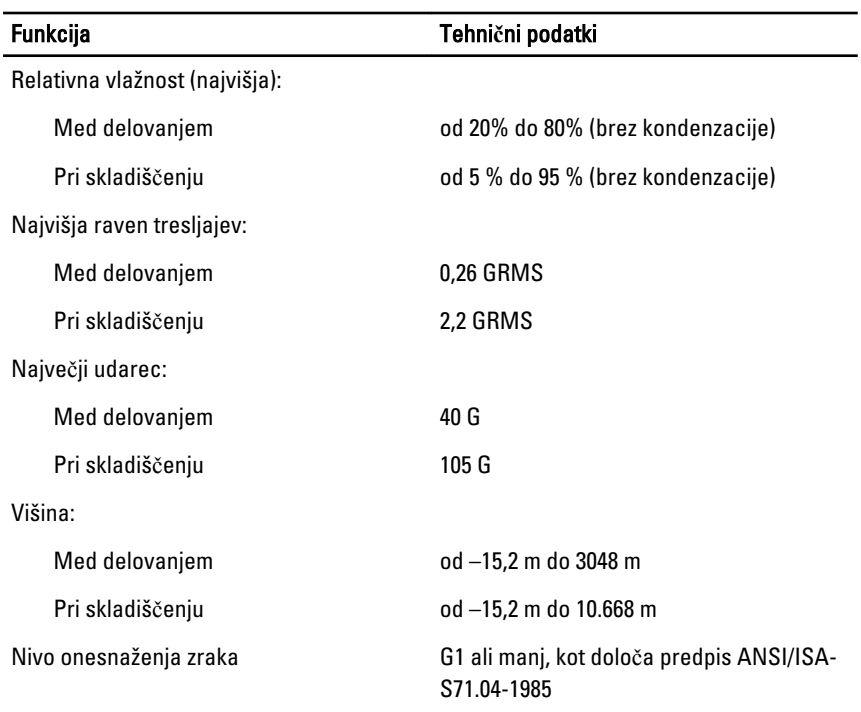

# 7 Vzpostavljanje stika z družbo Dell

Vzpostavitev stika z družbo Dell za prodajo, tehnično podporo ali podporo uporabnikom

- 1. Obiščite spletno stran support.dell.com.
- 2. Potrdite državo ali regijo v spustnem meniju Choose A Country/Region (Izberi državo/regijo) na dnu strani.
- 3. Kliknite Contact Us (stopite v stik z nami) na levem delu strani.
- 4. Izberite ustrezno storitev ali povezavo do želene podpore.
- 5. Izberite način za vzpostavitev stika z družbo Dell, ki vam ustreza.